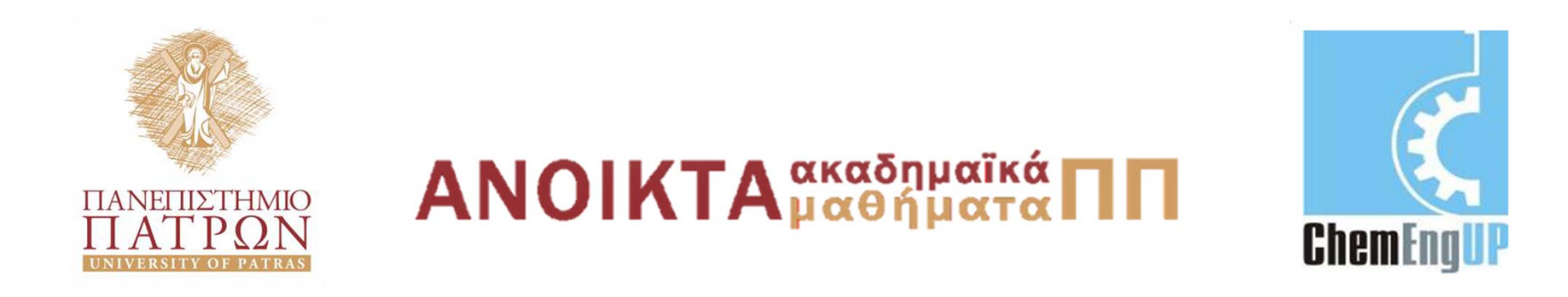

#### **Εισαγωγή στους Υπολογιστές**

Ενότητα #3: Logical IF Statements, Lookup Tables, Linear Interpolation

Καθ. Δημήτρης Ματαράς Πολυτεχνική Σχολή Τμήμα Χημικών Μηχανικών

#### **Logical IF Statements, Lookup Tables, Linear Interpolation**

BASIC ENGINEERING SERIES AND TOOLS

ENGINEERING COMPUTATIONS AN INTRODUCTION USING MATLAB<sup>®</sup> AND EXCEL<sup>®</sup>

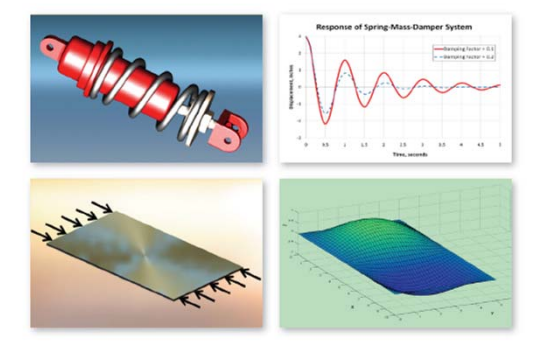

JOSEPH C. MUSTO . WILLIAM E. HOWARD . RICHARD R. WILLIAMS

**<sup>Α</sup>. Καλαμπούνιας**

#### **The IF Statement**

- *Οι λογικές εκφράσεις (Logical* statements) χρησιμοποιούνται για να ελεγχθεί η ροή των υπολογισμών κάποιου προγράμματος ή ενός λογιστικού φύλλου (spreadsheet)
- Το MATLAB και το Excel έχουν μεταξύ των άλλων εντολών και την εντολή IF για τον έλεγχο λογικών εκφράσεων
- Με το IF ελέγχουμε μια συνθήκη και η ροή του προγράμματος εξαρτάται από το αν είναι αληθής (true) ή ψευδής (false)

#### **Παράδειγμα ελέγχου λογικής έκφρασης**

- $\bullet$ Aναζητούμε την απόλυτη τιμή ενός αριθμού χρησιμοποιώντας το Excel και χωρίς να χρησιμοποιήσουμε την αντίστοιχη εγγενή συνάρτηση ABS.
- $\bullet$ Η διαδικασία επίλυσης μπορεί να περιγραφεί ως εξής: "εάν ο αριθμός είναι μικρότερος από το μηδέν, τότε παίρνουμε το αρνητικό αυτού, αλλιώς αφήνουμε τον αριθμό ως έχει"
- $\bullet$ • Αυτή η *if-then-else* λογική χρησιμοποιείται εκτενώς στις γλώσσες προγραμματισμού και υπάρχει στο Excel και στο MATLAB.
- •• Format of Excel IF statement:

‐if(logical\_test;value\_if\_true;value\_if\_false)

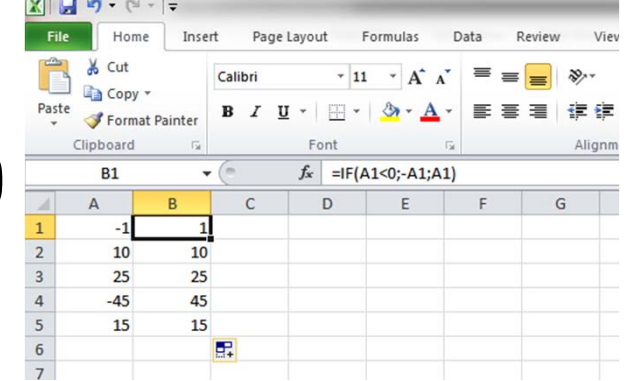

#### **Excel IF Statement**

- Το IF είναι μια συνάρτηση που έχει τρία ορίσματα
- Το πρώτο όρισμα είναι η λογική έκφραση που πρόκειται να ελεγθεί.
- Το δεύτερο όρισμα είναι η ενέργεια που πρέπει να γίνει αν η συνθήκη είναι αληθής.
- Το τρίτο όρισμα είναι η ενέργεια που πρέπει να γίνει αν η συνθήκη είναι ψευδής.

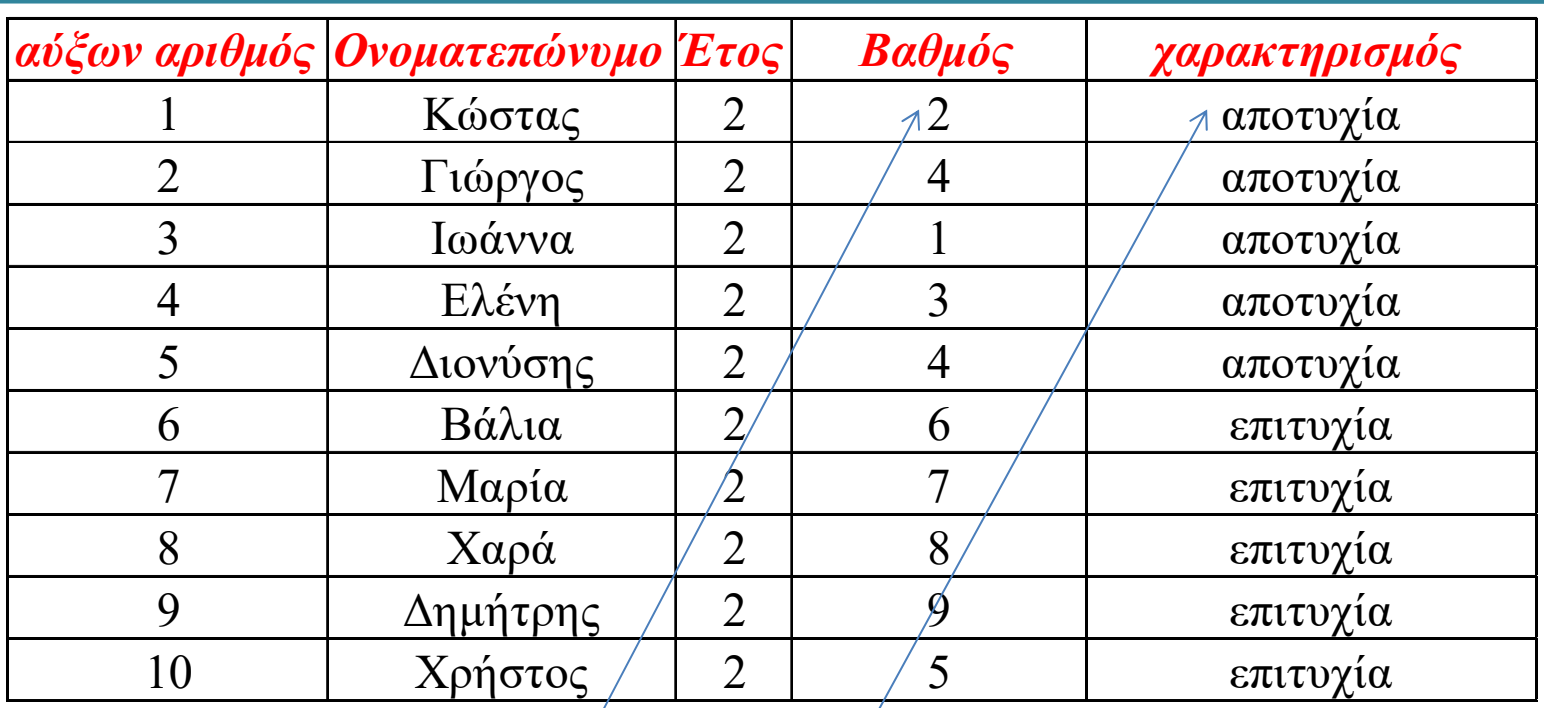

Χρησιμοποιώντας την παρακάτω formula μπορούμε να υπολογίσουμε το χαρακτηρισμό στον παρακάτω πίνακα

=IF(D2>=5;"επιτυχία";"αποτυχία")

#### **Nesting IF Statements (πολλαπλοί εσωτερικοί έλεγχοι)**

- Στο MATLAB υπάρχει η δομή *if‐then‐else*
- Στο Excel πρέπει να χρησιμοποιηθούν πολλαπλοί εσωτερικοί έλεγχοι (*nest* IF statements)

#### **Παράδειγμα:**

Θέλουμε να μετατρέψουμε την αριθμητική βαθμολογία σε χαρακτηρισμούς A, B, C, D, F με βάση την παρακάτω κλίμακα:

- Μεγαλύτερο από ή ίσο με 90 = A,
- –— Μεγαλύτερο από ή ίσο με 80 και μικρότερο από 90 = B
- Μεγαλύτερο από ή ίσο με 70 και μικρότερο από 80 = C
- Μεγαλύτερο από ή ίσο με 60 και μικρότερο από 70 = D
- Μικρότερο από ή ίσο με 60 = F

#### **Excel Formula**

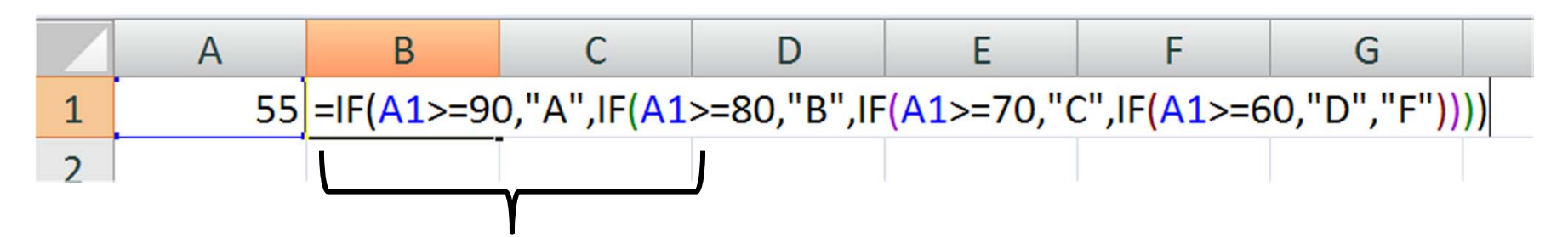

(ξεκινώντας τον έλεγχο των βαθμών από το μεγαλύτερο προς το μικρότερο) Εάν η πρόταση IF είναι αληθής, τότε στο Β1 κελί μπαίνει το "A"

Εάν η πρόταση IF δεν είναι αληθής, τότε προχωράμε στην επόμενη πρόταση IF

**Προσοχή** στη χρήση του ">=" για το μεγαλύτερο ίσο από: Εάν είχε γραφτεί μόνο ">" (μεγαλύτερο από), τότε ένας βαθμός ίσος με 90 ακριβώς θα αντιστοιχούσε στο B.

#### **παραδείγματα**

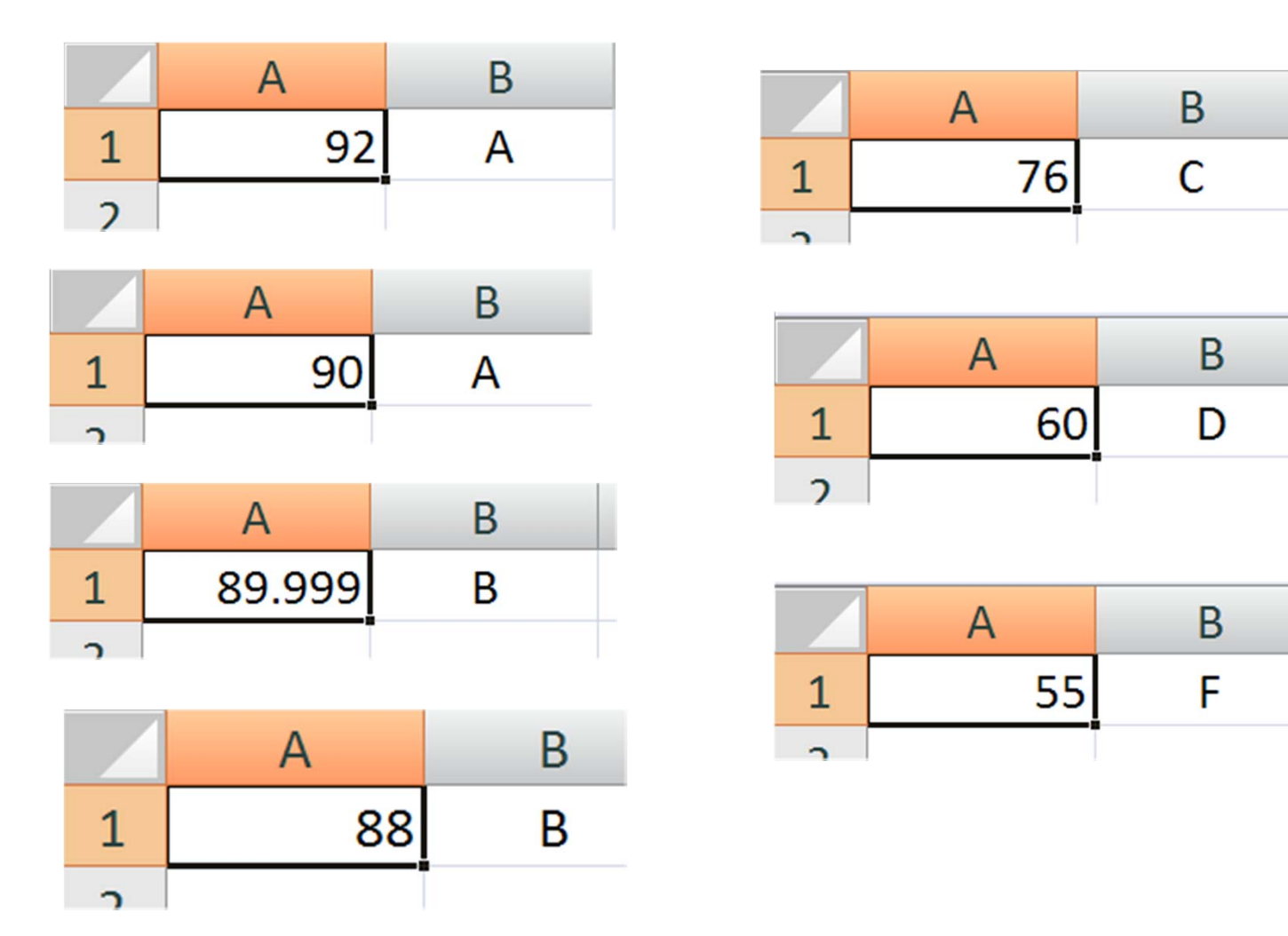

#### **Εναλλακτική λύση #1**

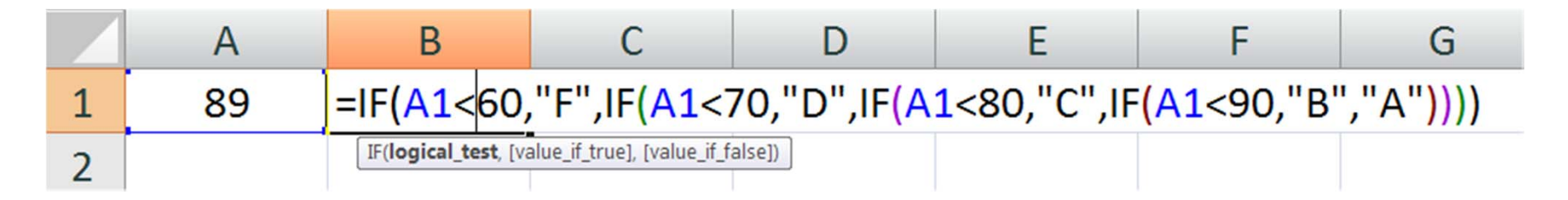

(ξεκινώντας τον έλεγχο των βαθμών από το μικρότερο προς το μεγαλύτερο )

#### **Εναλλακτική λύση #2**

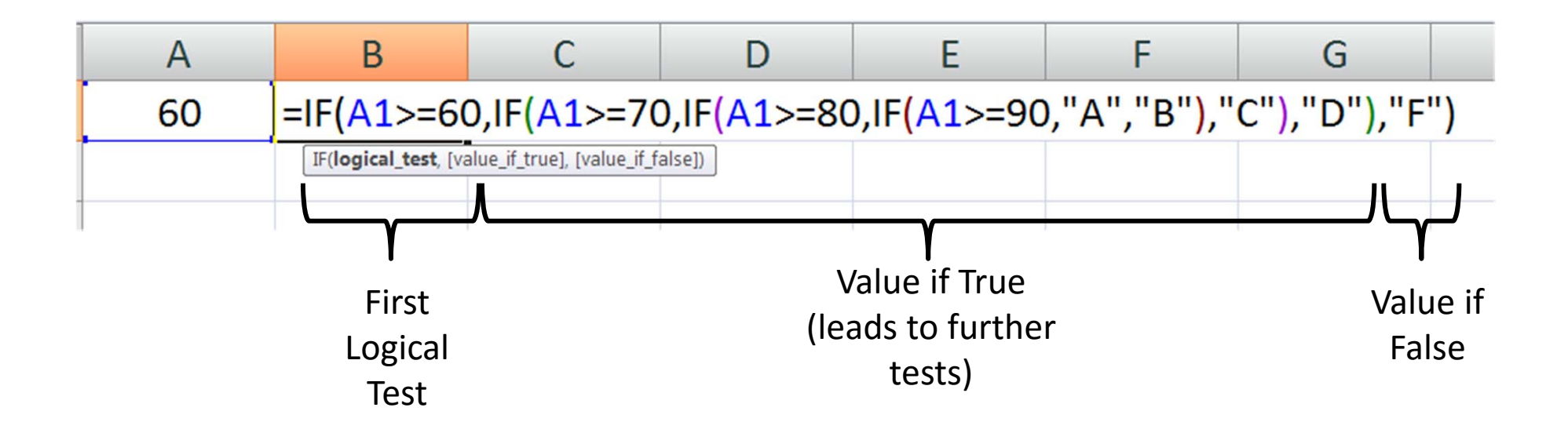

Προσοχή στις παρενθέσεις!

# **Παράδειγμα εφαρμογής του if**

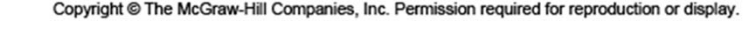

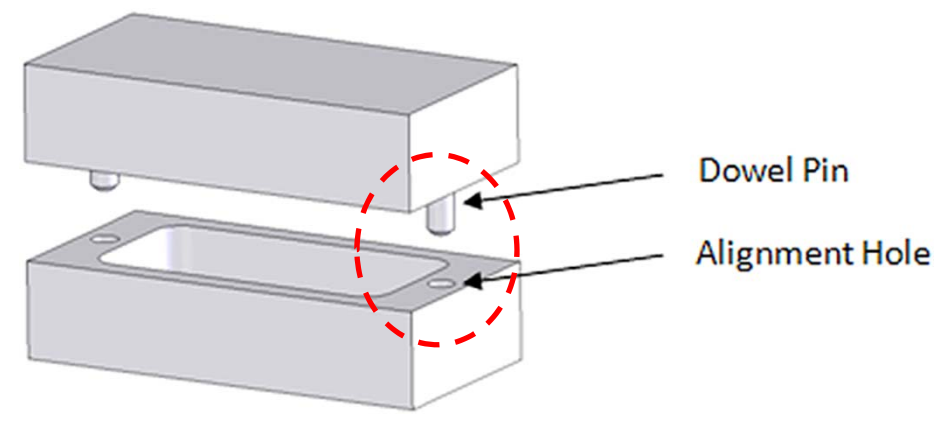

Θα χρησιμοποιηθεί η δομή if για να διερευνηθεί η αποδοχή ή η απόρριψη μετρήσεων της διαμέτρου των οπών που φαίνονται στο παραπάνω σχήμα.

Η ιδανική τιμή για αποδεκτή τιμή της διαμέτρου είναι 0.2500 inch.

•Το άνω όριο είναι: 0.2500 + 0.0010 •Το κάτω όριο είναι: 0.2500-0.0005

Άρα, οι αποδεκτές τιμές της διαμέτρου πρέπει να κυμαίνονται εντός του διαστήματος: 0.2495 – 0.2510 inches.

#### Εύρος αποδεκτών τιμών της διαμέτρου: 0.2495 – 0.2510 inch.

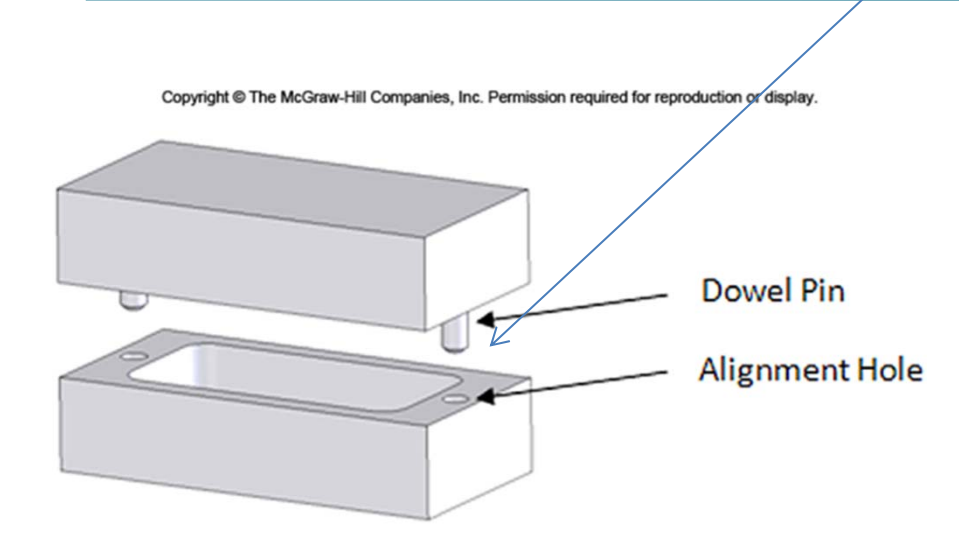

Στο κελί Β6 γράφουμε: =IF((A6-\$B\$1)>\$B\$2,"REJECT HIGH",IF((A6- \$B\$1)<\$B\$3,"REJECT LOW","ACCEPT"))"

#### Copyright @ The McGraw-Hill Companies, Inc. Permission required for reproduction or display.

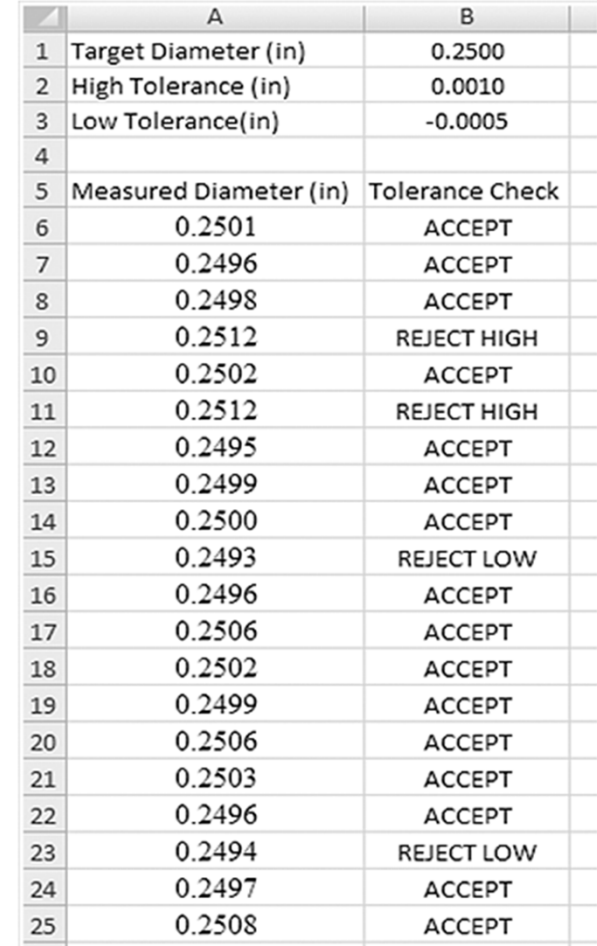

## **Η πρόταση COUNTIF(range, criteria)**

Με την εντολή **countif** μετράω το πλήθος των accepted, rejected high, rejected low μετρήσεων

Στο κελί Ε2 γράφω: =COUNTIF(B6:B25,"ACCEPT")

Στο κελί Ε3 γράφω: =COUNTIF(B6:B25,"REJECT HIGH")

Στο κελί Ε4 γράφω: =COUNTIF(B6:B25,"REJECT LOW")

Στο κελί F2 γράφω: =E2/SUM(\$E\$2:\$E\$4) και κάνω μορφοποίηση να μου το δείχνει ως ποσοστό

Copyright © The McGraw-Hill Companies, Inc. Permission required for reproduction or display.

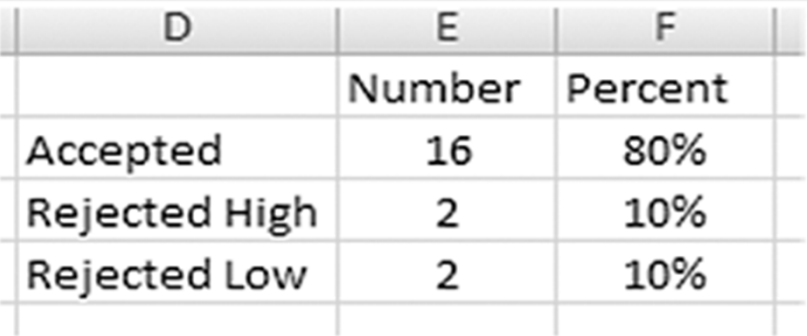

Copyright @ The McGraw-Hill Companies, Inc. Permission required for reproduction or display.

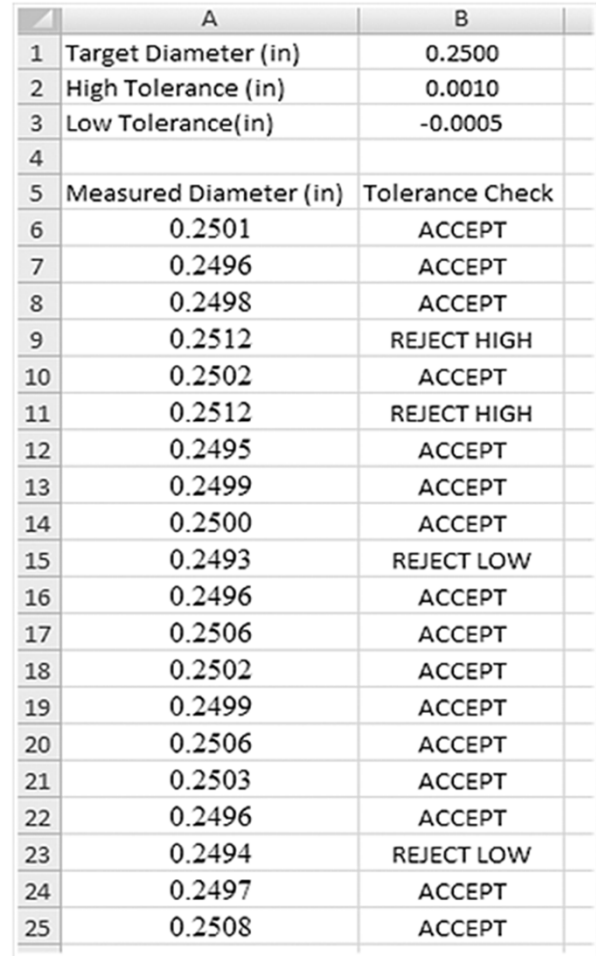

## **Τελική μορφή του spreadsheet**

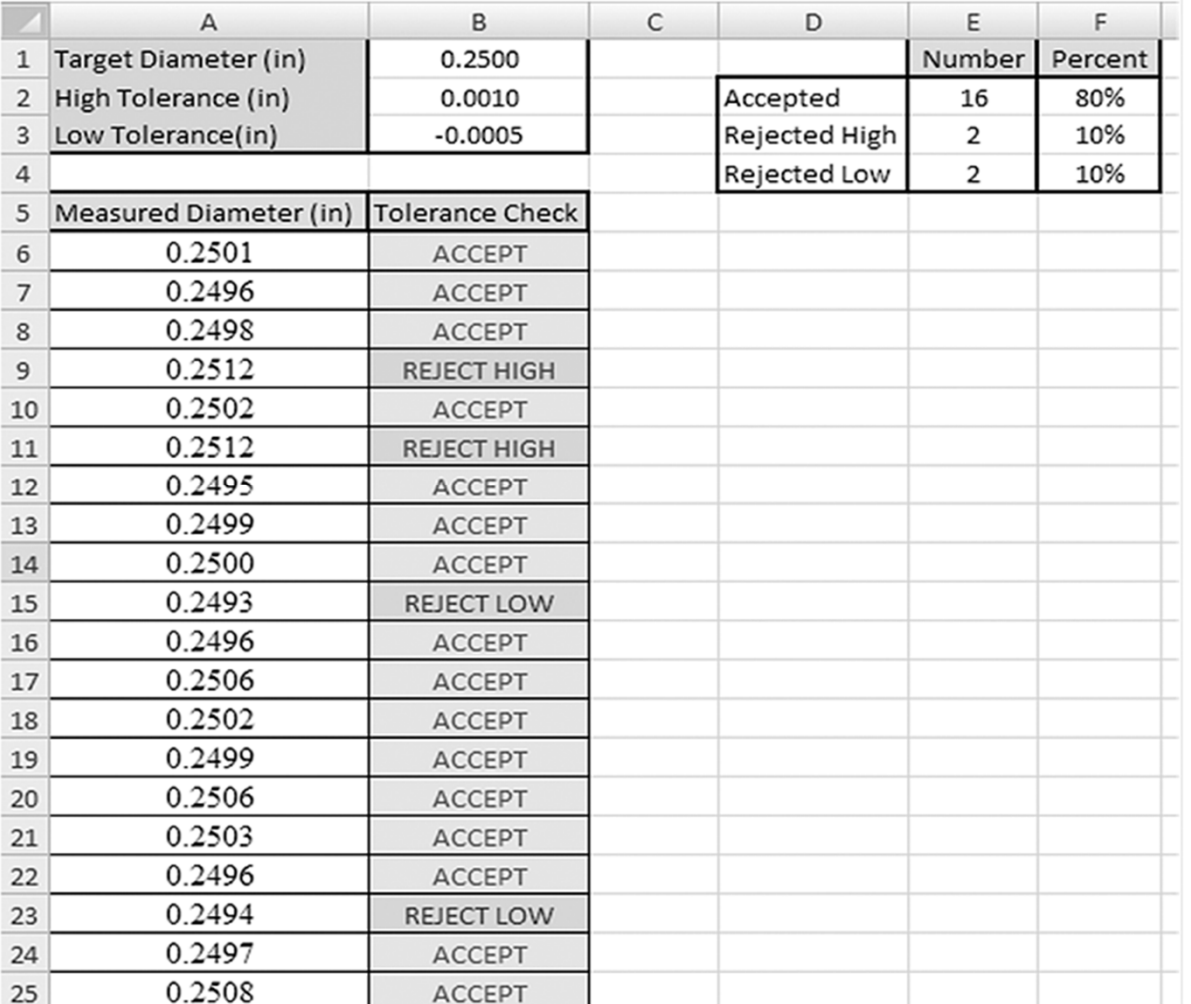

Copyright © The McGraw-Hill Companies, Inc. Permission required for reproduction or display.

## Συνδυασμένες συνθήκες

• Οι εκφράσεις **AND** και **OR** μπορούν να χρησιμοποιηθούν για εξέταση πολλαπλών συνθηκών

#### •**Formats:**

AND(condition1, condition2...) True μόνο όταν όλες οι συνθήκες είναι αληθείς OR(condition1, condition2...) True μόνο όταν μια από τις συνθήκες είναι αληθής.

# **Παράδειγμα**

Έχουμε 5 διαφορετικά αντικείμενα, τα οποία περνούν ποιοτικό έλεγχο εξετάζοντας κάποια τεστ. Κάθε τεστ παίρνει χαρακτηρισμό Pass (P) ή Failed (F). Τα αποτελέσματα των τεστ παρουσιάζονται στον παρακάτω πίνακα. Εξετάζουμε στη συνέχεια τα εξής:

1)Το αντικείμενο είναι αποδεκτό όταν περνά και τα 3 τεστ.

2)Το αντικείμενο είναι αποδεκτό όταν περνά κάποιο από τα τεστ.

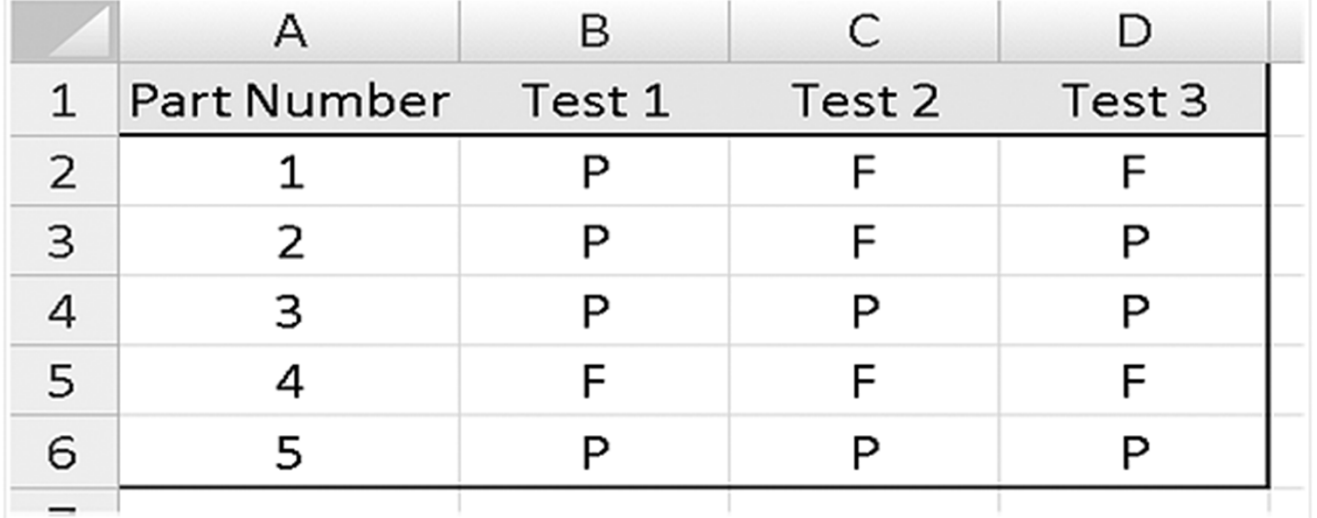

Copyright © The McGraw-Hill Companies, Inc. Permission required for reproduction or display.

#### Έλεγχος του 1ου κριτηρίου:

Στο κελί Ε2 γράφω: =IF(AND(B2="P",C2="P",D2="P"),"ACCEPT","REJECT") Κάνω click & drag από το κελί E3:E6.

#### Έλεγχος του 2ου κριτηρίου:

Στο κελί F2 γράφω: =IF(OR(B2="P",C2="P",D2="P"),"ACCEPT","REJECT") Κάνω click & drag από το κελί F3:F6.

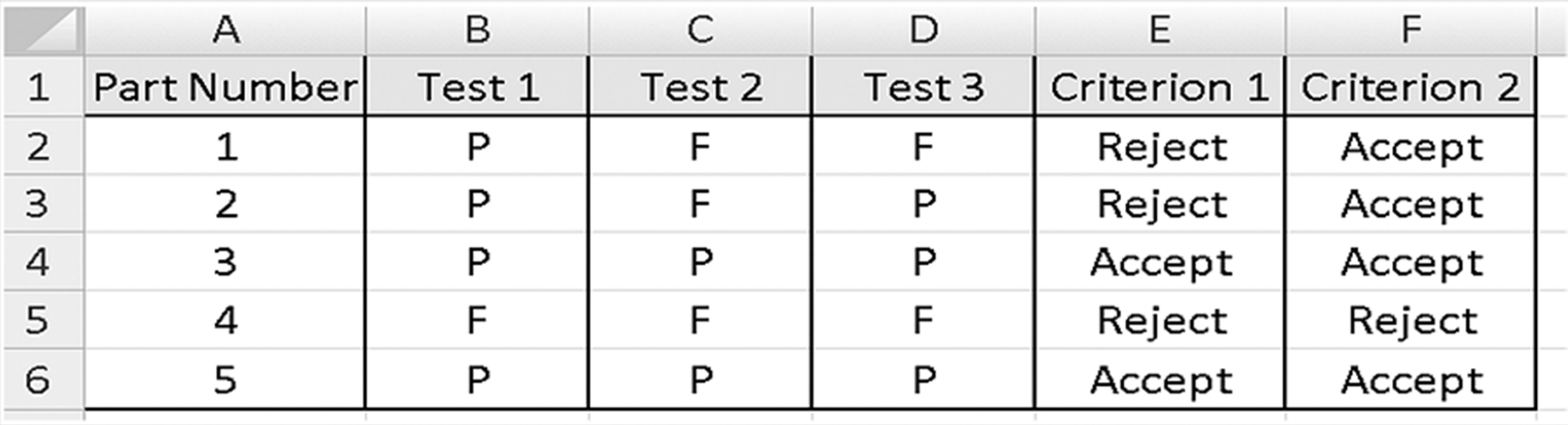

Copyright © The McGraw-Hill Companies, Inc. Permission required for reproduction or display.

#### **Lookup Tables**

- Συχνά χρειάζεται να καλούμε δεδομένα, τα οποία είναι αποθηκευμένα σε κάποιο πίνακα
- Για παράδειγμα, ας θεωρήσουμε τα παρακάτω μέταλλα και τις ιδιότητες τους.

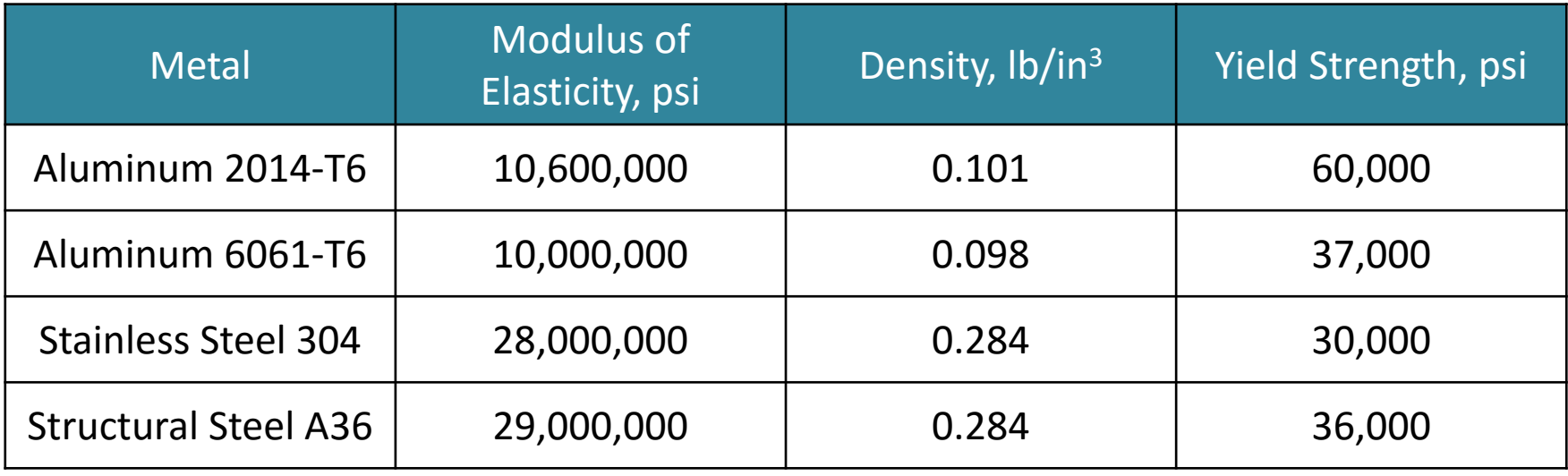

### **Παράδειγμα Lookup Table**

- Ένας μηχανικός σε μια βιομηχανία πραγματοποιεί υπολογισμούς χρησιμοποιώντας τις ιδιότητες των προηγουμένων τεσσάρων υλικών
- Αντί λοιπόν ο μηχανικός να αναζητά και να γράφει αυτές τις ιδιότητες κάθε φορά, το Excel μπορεί να χρησιμοποιήσει ένα **lookup table** για να αποθηκεύσει αυτές τις ιδιότητες και να επιλέγει τις σωστές τιμές για δεδομένο υλικό

### **Παράδειγμα Lookup Table**

- Σε αυτό το παράδειγμα, καθώς οι ιδιότητες είναι υπό μορφή στηλών, ο πίνακας λέγεται (κατακόρυφος) **vertical lookup table**
- Εάν τα δεδομένα δίνονται υπό μορφή γραμμών, ο πίνακας λέγεται (οριζόντιος) **horizontal lookup table**
- Η εντολή‐σύνταξη για τον **vertical lookup table** στο Excel είναι:

VLOOKUP(lookup value, table range, column number, true/false)

#### **Vertical Lookup Table Command**

**VLOOKUP(lookup value, table range, column number, true/false)**

- •Η Lookup value είναι το κελί που περιέχει το στοιχείο αναγνώρισης (identifier) για τα δεδομένα που πρόκειται να ελεγχθούν (data to be looked up). Στην περίπτωσή μας, το κελί θα περιέχει το όνομα του υλικού
- •Table range είναι ένα group από κελιά που περιέχουν τον lookup table
- •Column number είναι η στήλη που περιέχει την επιθυμητή ιδιότητα του υλικού
- •Το true/false όρισμα είναι προαιρετικό: Το **true** επιτρέπει μια προσεγγιστική ταύτιση, ενώ το **false** απαιτεί μια πλήρη ταύτιση

- $\bullet$ Eδώ παρουσιάζονται τα δεδομένα που έχουν εισαχθεί στο Excel
- $\bullet$ Πολλές φορές είναι βολικό να εισαχθούν τα δεδομένα του πίνακα σε ένα ξεχωριστό sheet του workbook
- $\bullet$ Σημειώνεται ότι έχουμε δώσει σε κάθε υλικό ένα σύντομο όνομα "Short Name" και έτσι δεν χρειάζεται να δίνουμε το πλήρες όνομα κάθε φορά

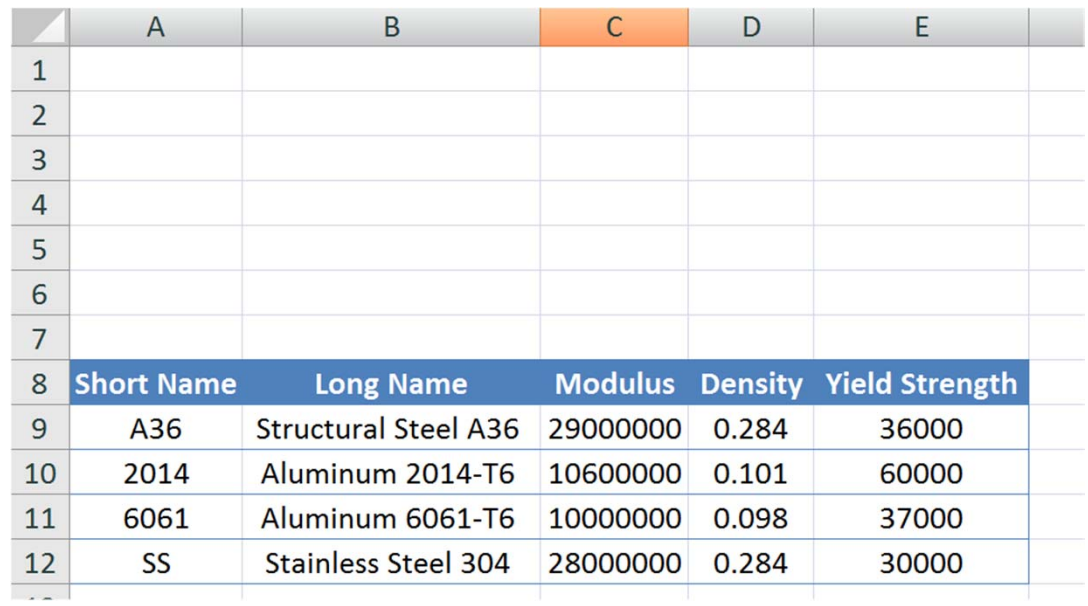

• Το σύντομο όνομα έχει εισαχθεί στο κελί cell B1. Θέλουμε να έχουμε παρούσα την υπόλοιπη πληροφορία αυτόματα

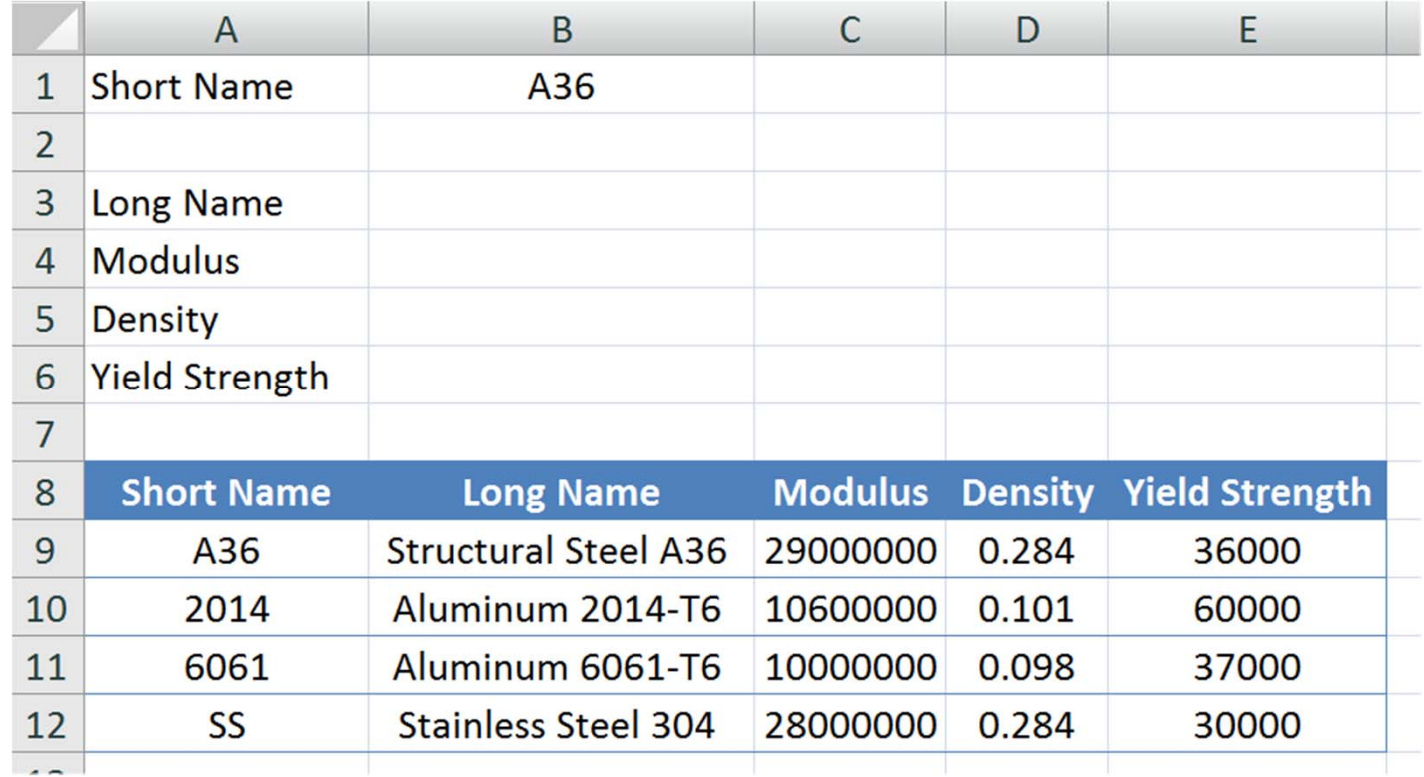

• Το <u>πρώτο όρισμα </u>είναι η διεύθυνση του κελιού που περιέχει το σύντομο όνομα του υλικού που πρόκειται να αναζητηθεί

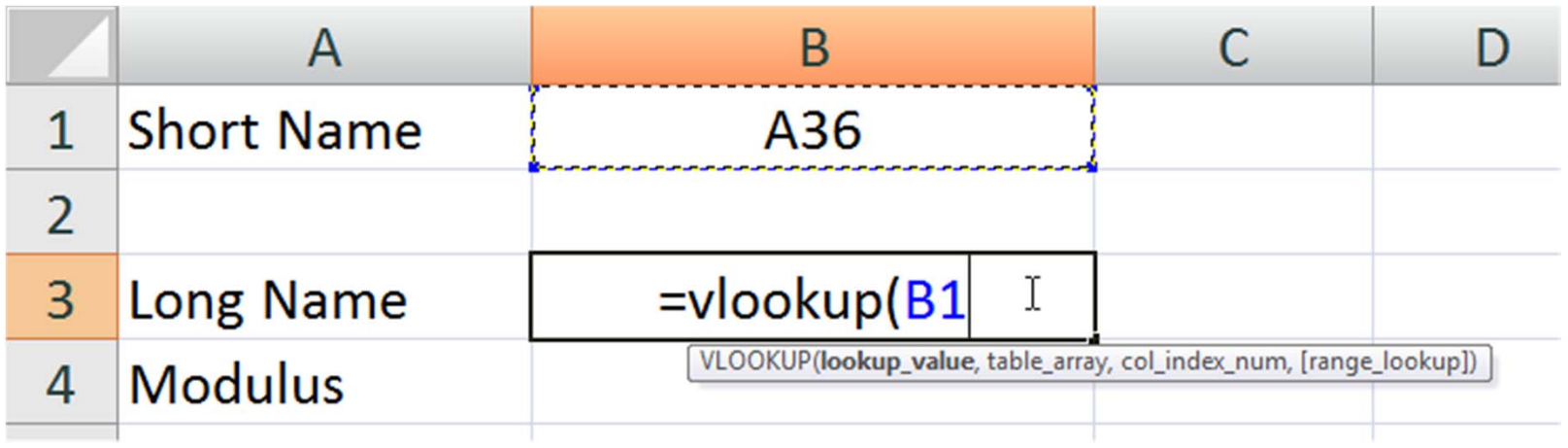

•Το <u>δεύτερο όρισμα</u> είναι το εύρος του κελιού που περιέχει τον lookup table. Η πρώτη στήλη του highlighted διαστήματος πρέπει να περιέχει την ανεξάρτητη μεταβλητή (the Short Name)

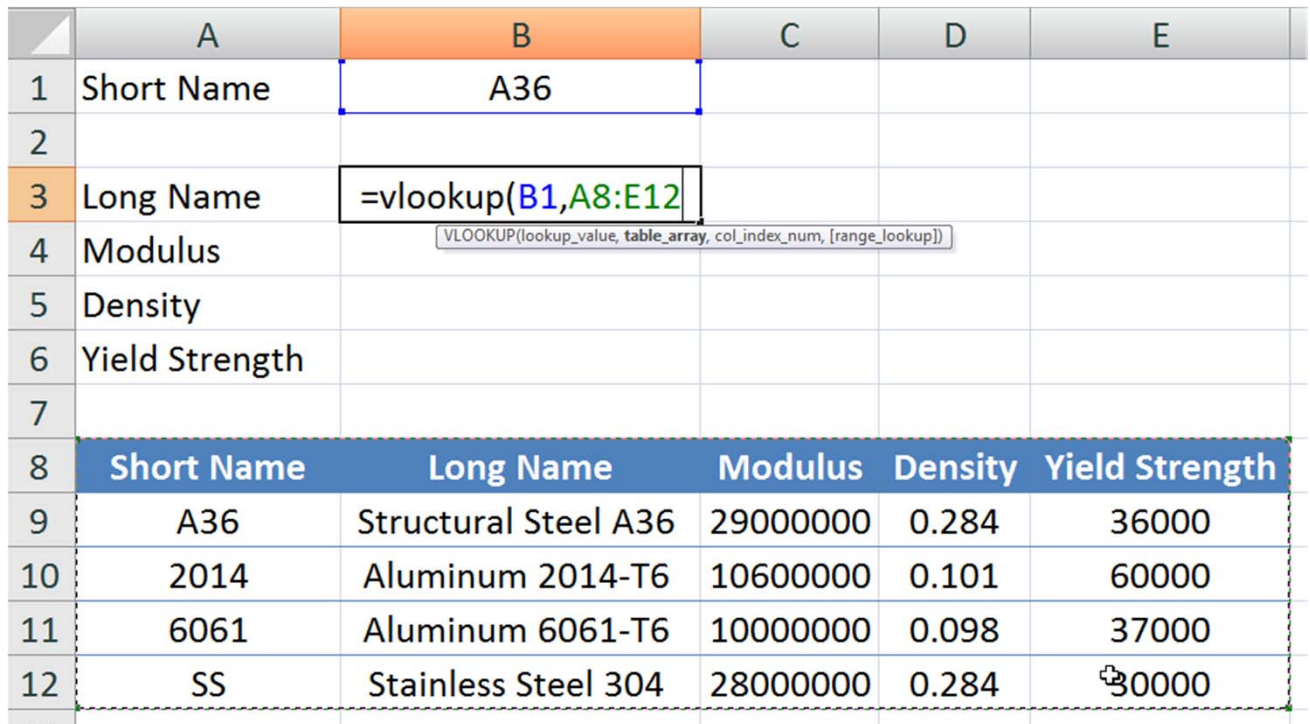

 $\bullet$ Το <u>τρίτο όρισμα</u> περιέχει τον αριθμό στήλης που περιέχει την επιθυμητή ιδιότητα. Υπενθυμίζεται ότι η στήλη που περιέχει το short name είναι η στήλη 1. Άρα, το long name είναι η στήλη 2.

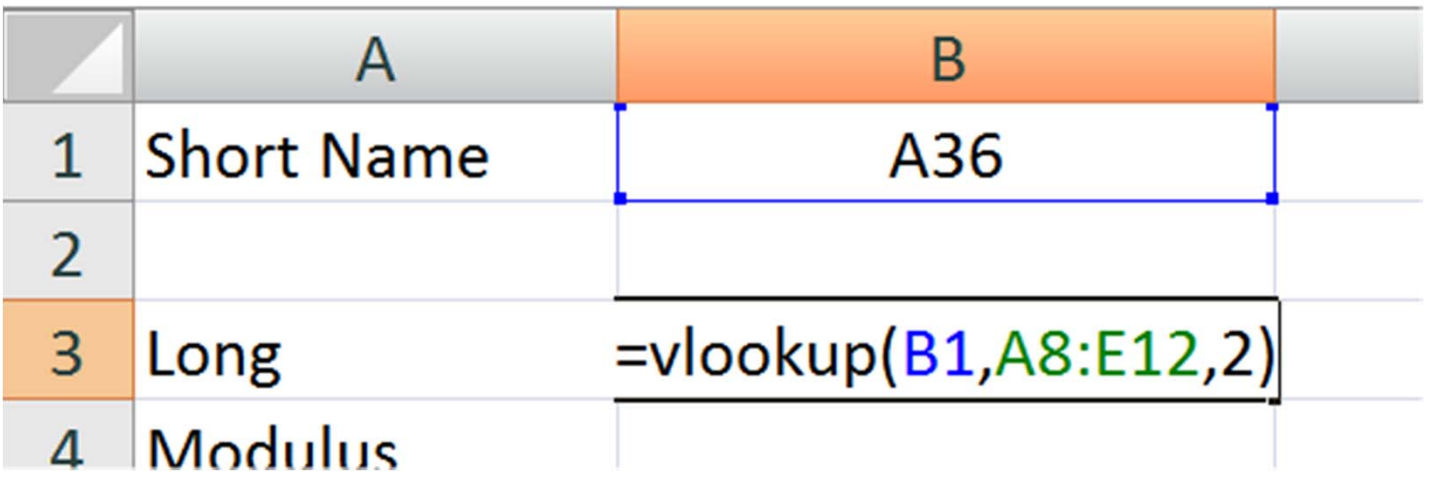

• Αποτέλεσμα:

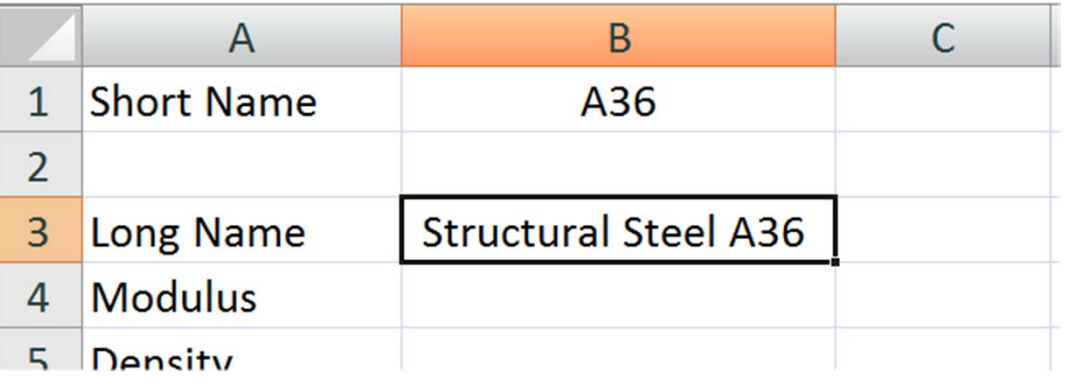

• Κοιτώντας τη διεύθυνση του κελιού, αυτή η εξίσωση μπορεί να αντιγραφεί σε άλλα κελιά…

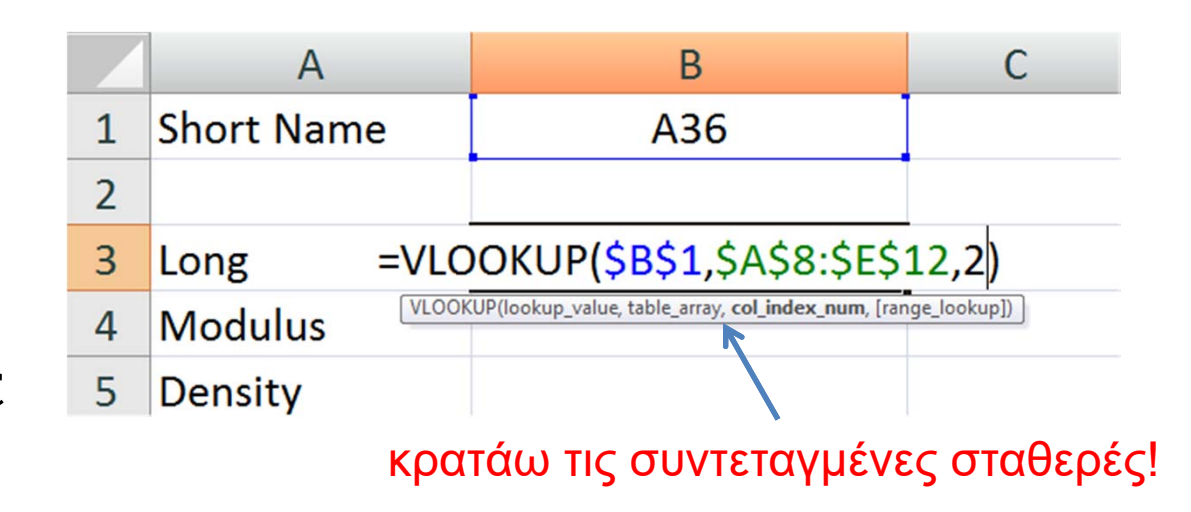

• Αλλάζοντας μόνο τον αριθμό της στήλης, παίρνουμε την επιθυμητή ιδιότητα:

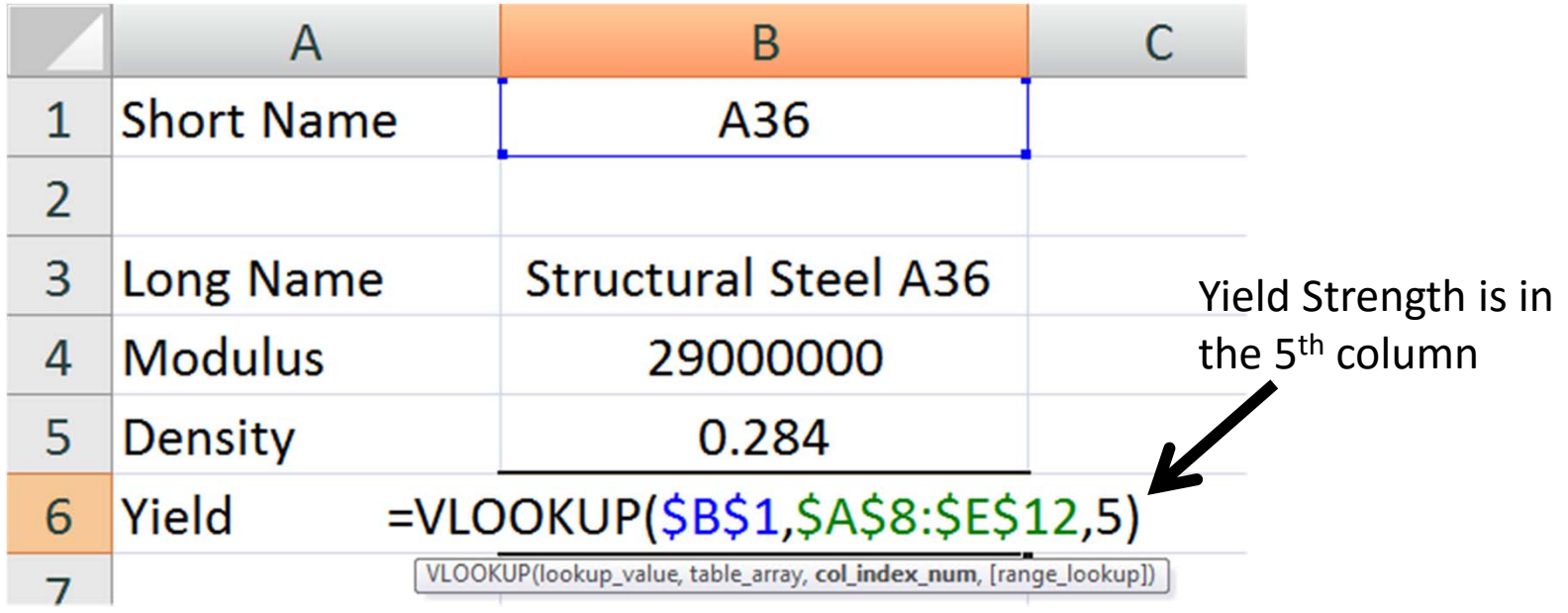

• Σημειώνεται ότι τα ονόματα δεν είναι casesensitive (αν είναι κεφαλαία ή μικρά τα γράμματα):

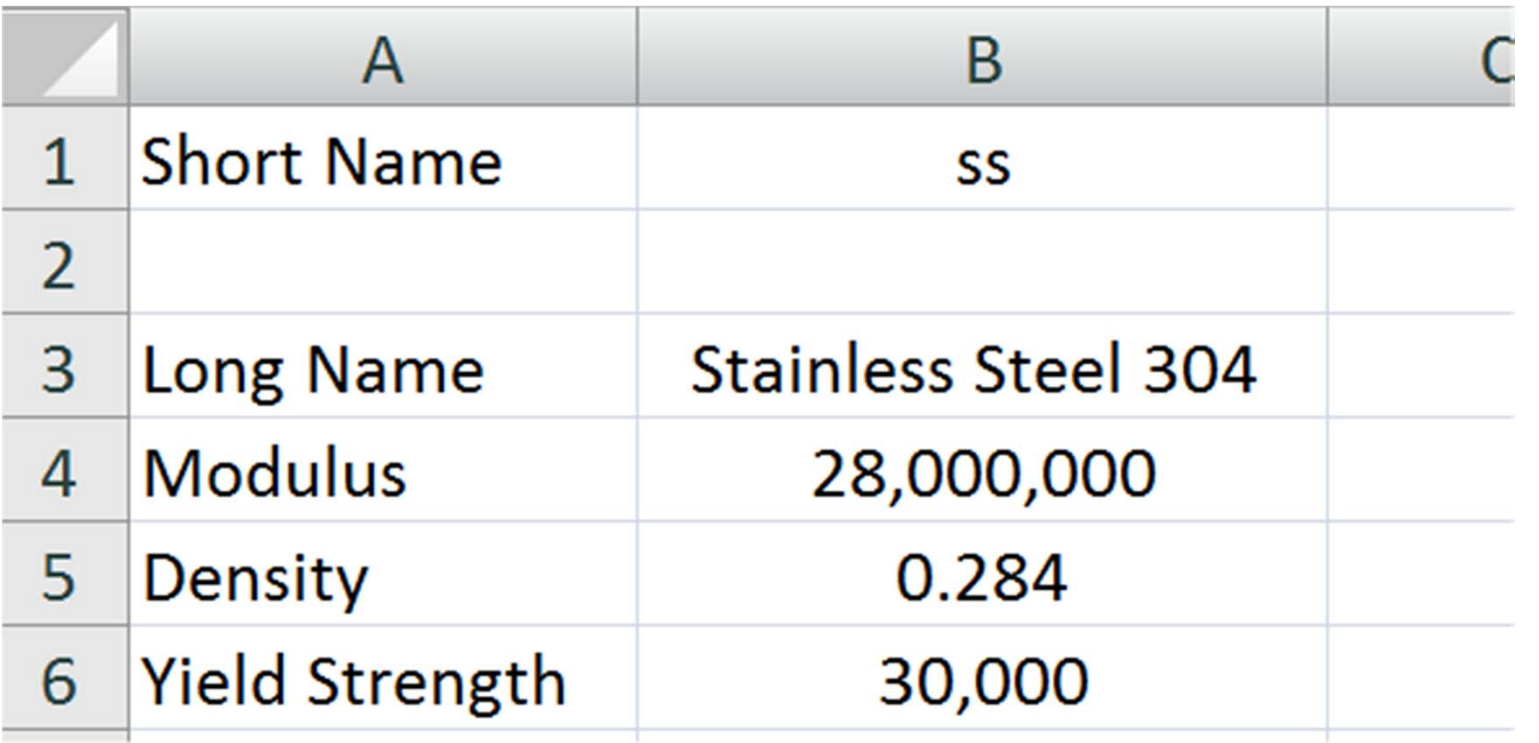

•Σε αυτές τις περιπτώσεις, σημειώνεται ότι μια μη-πλήρης ταύτιση με την τιμή που εισάγεται συχνά επιστρέφει μια τιμή:

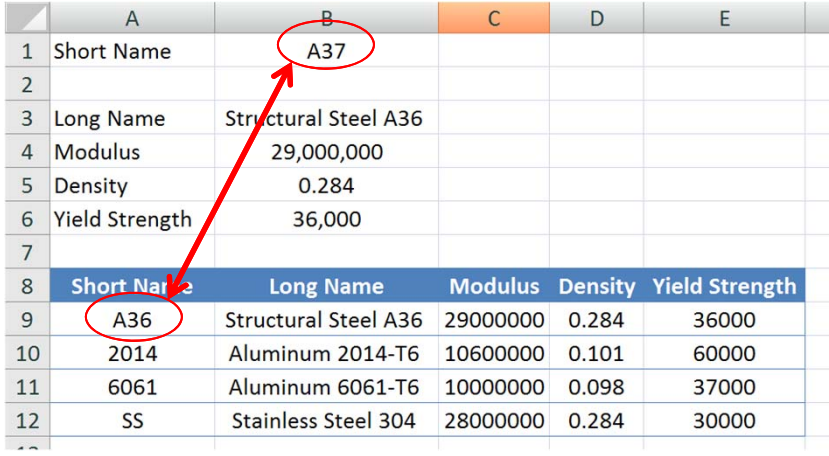

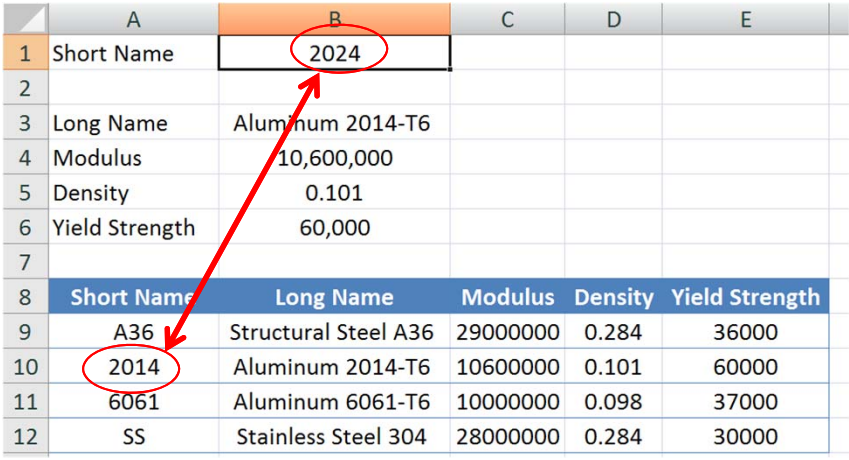

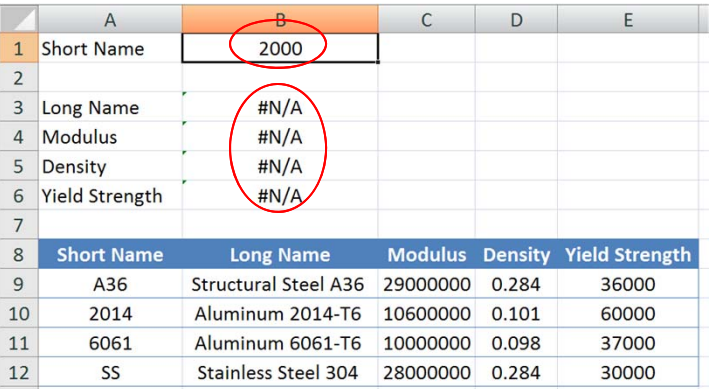

- $\bullet$ Συχνά απαιτούμε πλήρη ταύτιση με την τιμή που ψάχνουμε
- •Προκειμένου να γίνει αυτό, πρέπει να οριστεί το τέταρτο όρισμα το οποίο είναι προαιρετικό:
	- TRUE = εύρεση μη-πλήρους ταύτισης
	- FALSE =εύρεση πλήρους ταύτισης

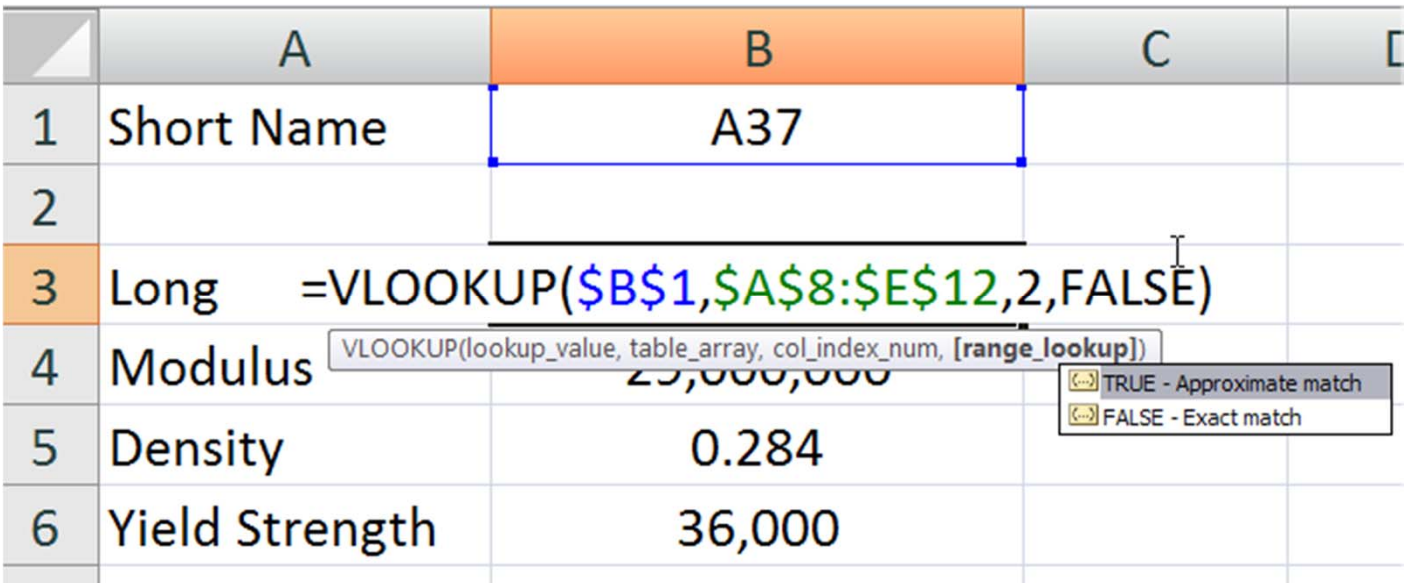

## Σημείωση σχετικά με τους **Lookup Tables**

- Οι Lookup tables δεν πραγματοποιούν γραμμική παρεμβολή!
- Όταν αναζητάται (looking up) μια αριθμητική τιμή και δεν βρίσκεται μια ακριβής ταύτιση με αυτή (και η επιλογή "TRUE " επιτρέπει την μηπλήρη ταύτιση), τότε η τιμή που αναζητάται στρογγυλοποιείται στην επόμενη προς την επόμενη τιμή του πίνακα.
- Αυτό θα γίνει εμφανές στο παράδειγμα που ακολουθεί

#### **Παράδειγμα με πληθυσμούς**

- Τα δεδομένα του πληθυσμού μιας πόλης δίνεται στον διπλανό πίνακα
- Θέλουμε να χρησιμοποιήσουμε ένα lookup table ώστε να αναφέρεται ο πληθυσμός όταν εισαχθεί μια συγκεκριμένη χρονιά

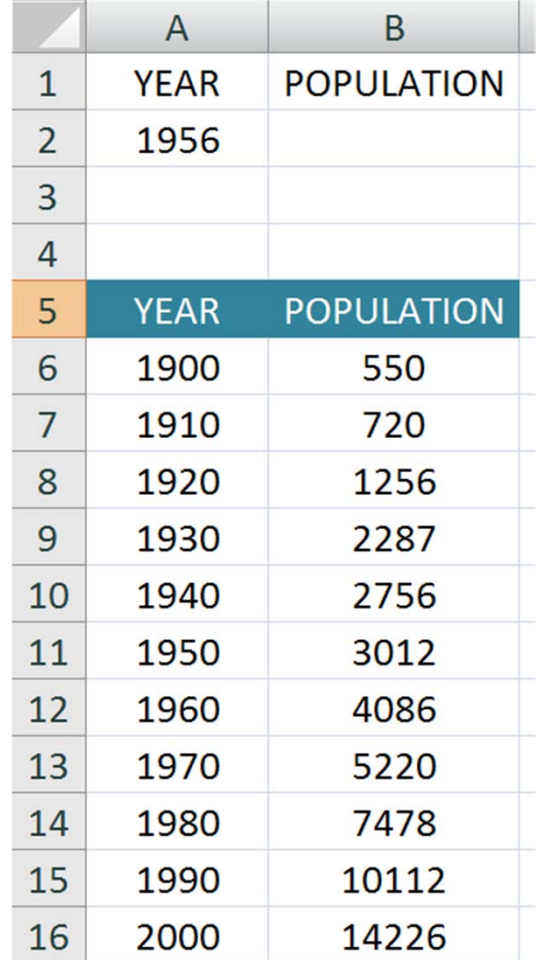

## **Επίλυση με χρήση Lookup Table**

• Σημειώστε ότι χρησιμοποιώντας **VLOOKUP** συνάρτηση (χωρίς να χρησιμοποιείται η επιλογή TRUE/FALSE ή χρησιμοποιώντας την επιλογή TRUE/FALSE αλλά ορισμένη στο TRUE) επιστρέφει τον πληθυσμό για την επόμενη χρονιά που υπάρχει στον πίνακα, η οποία βρίσκεται χαμηλότερα από τη χρονιά που ζητάται:

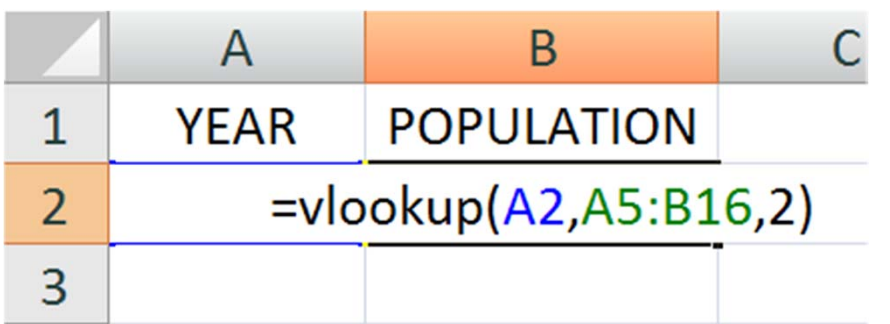

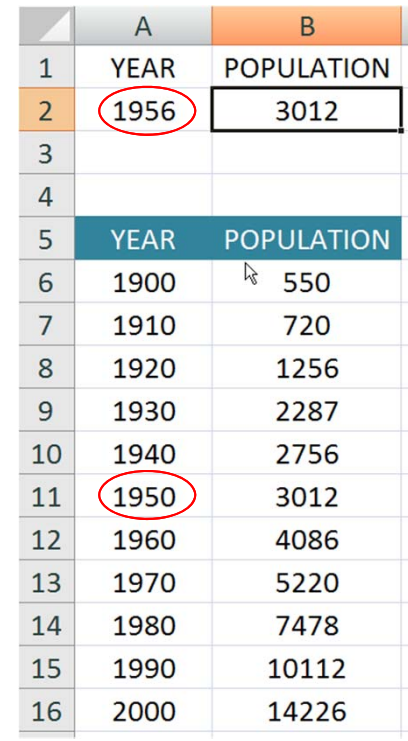

#### Γραμμική παρεμβολή **(Linear Interpolation)**

- •Μπορούμε να χρησιμοποιήσουμε τις δηλώσεις IF προκειμένου να πάρουμε μια καλύτερη προσέγγιση χρησιμοποιώντας γραμμική προσαρμογή(linear interpolation)
- •Στη γραμμική προσαρμογή, υποθέτουμε ότι τα δεδομένα μας μεταβάλλονται **γραμμικά** μεταξύ των δεδομένων (data points):

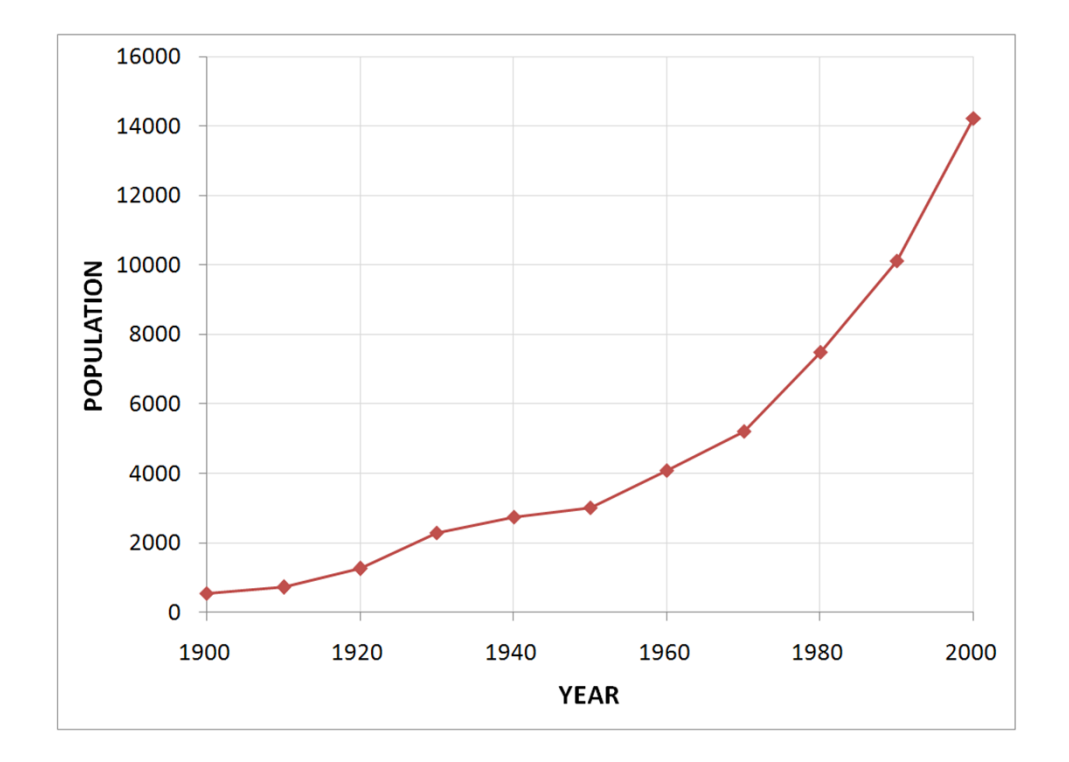

### **Εξίσωση για γραμμική παρεμβολή (Linear Interpolation)**

• Έστω ότι το σημείο *<sup>x</sup>* βρίσκεται μεταξύ των *<sup>x</sup>*<sup>1</sup> και *<sup>x</sup>*2. Οι τιμές του y οι οποίες αντιστοιχούν στο *<sup>x</sup>*<sup>1</sup> και στο *x*<sup>2</sup> είναι δεδομένες (*y*<sup>1</sup> και *<sup>y</sup>*2, αντίστοιχα). Θέλουμε να βρούμε την τιμή του *y* που αντιστοιχεί στο *<sup>x</sup>*.

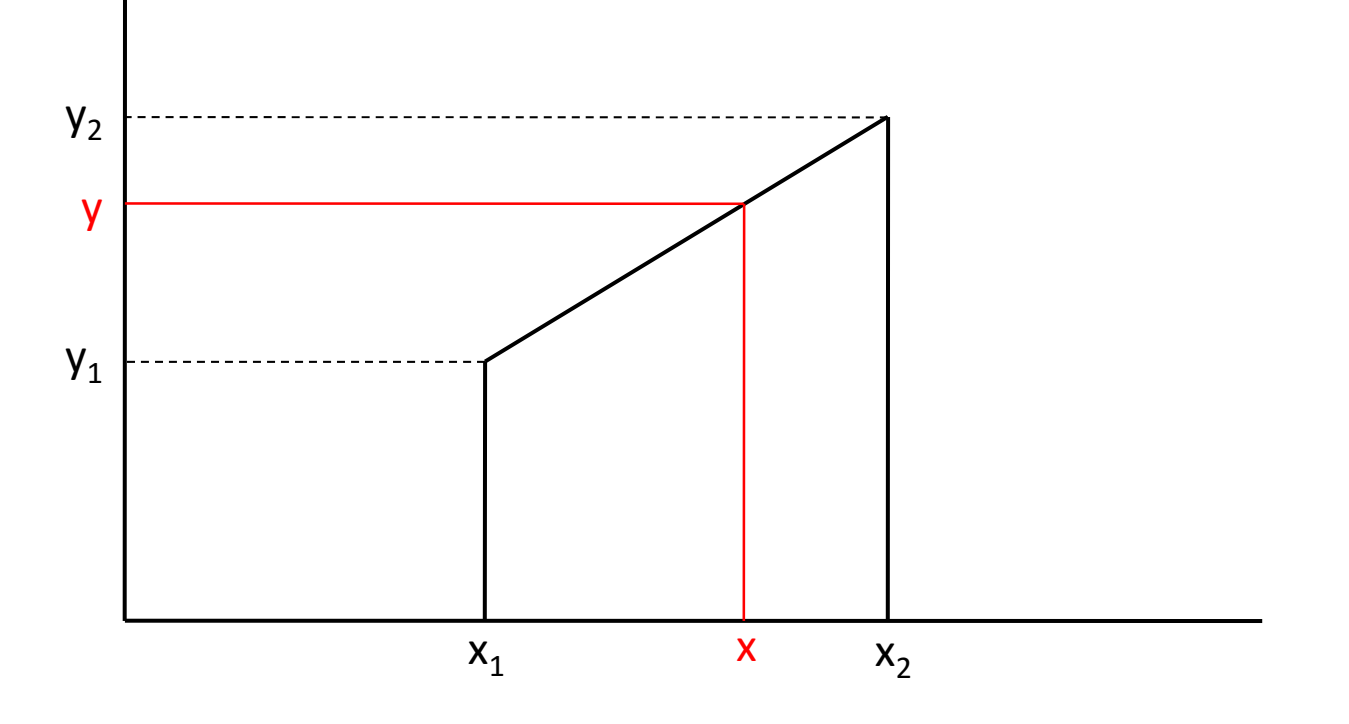

#### **Εξίσωση για γραμμική παρεμβολή (Linear Interpolation)**

• Όμοια τρίγωνα:

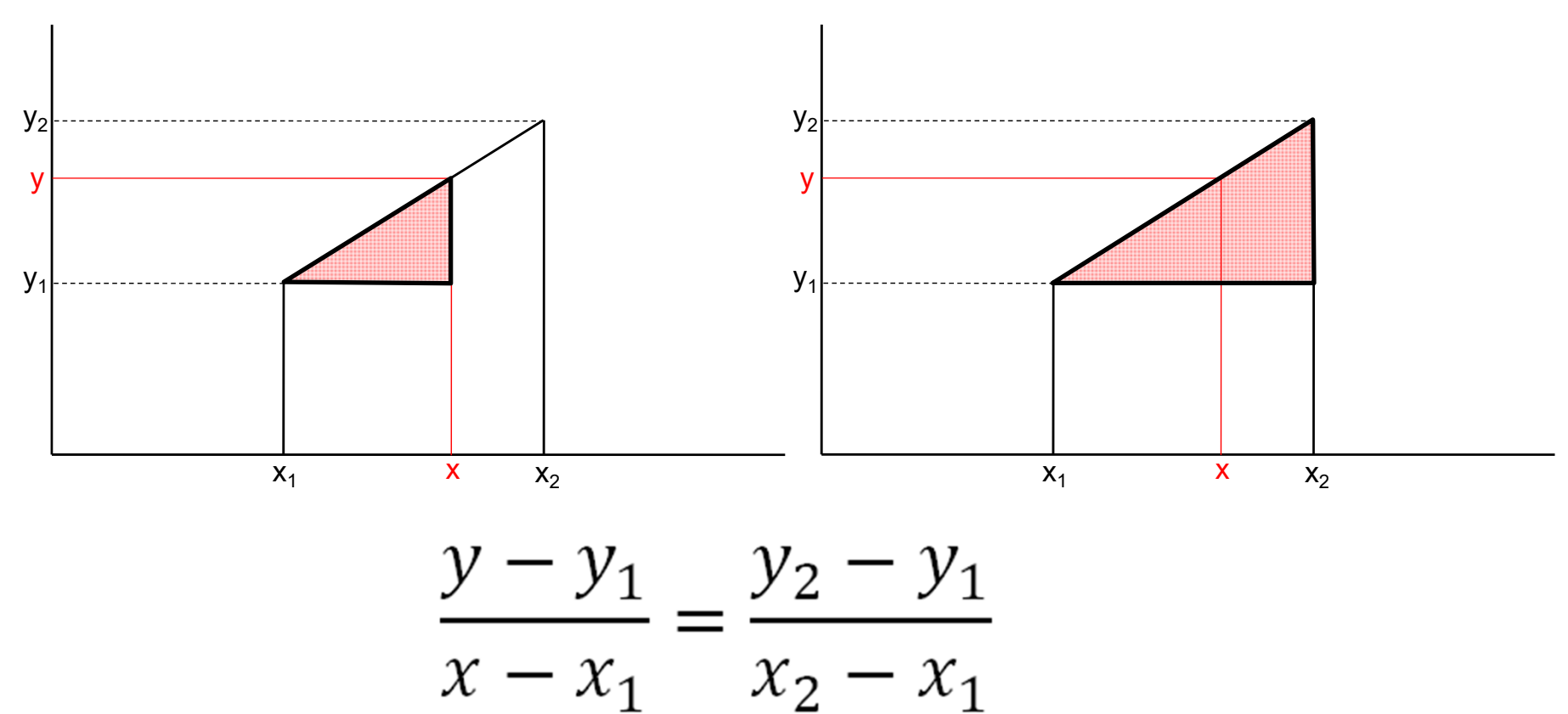

#### Εξίσωση για γραμμική παρεμβολή **(Linear Interpolation)**

$$
\frac{y - y_1}{x - x_1} = \frac{y_2 - y_1}{x_2 - x_1}
$$

$$
y = y_1 + \left(\frac{y_2 - y_1}{x_2 - x_1}\right)(x - x_1)
$$

#### **Παράδειγμα πληθυσμού**

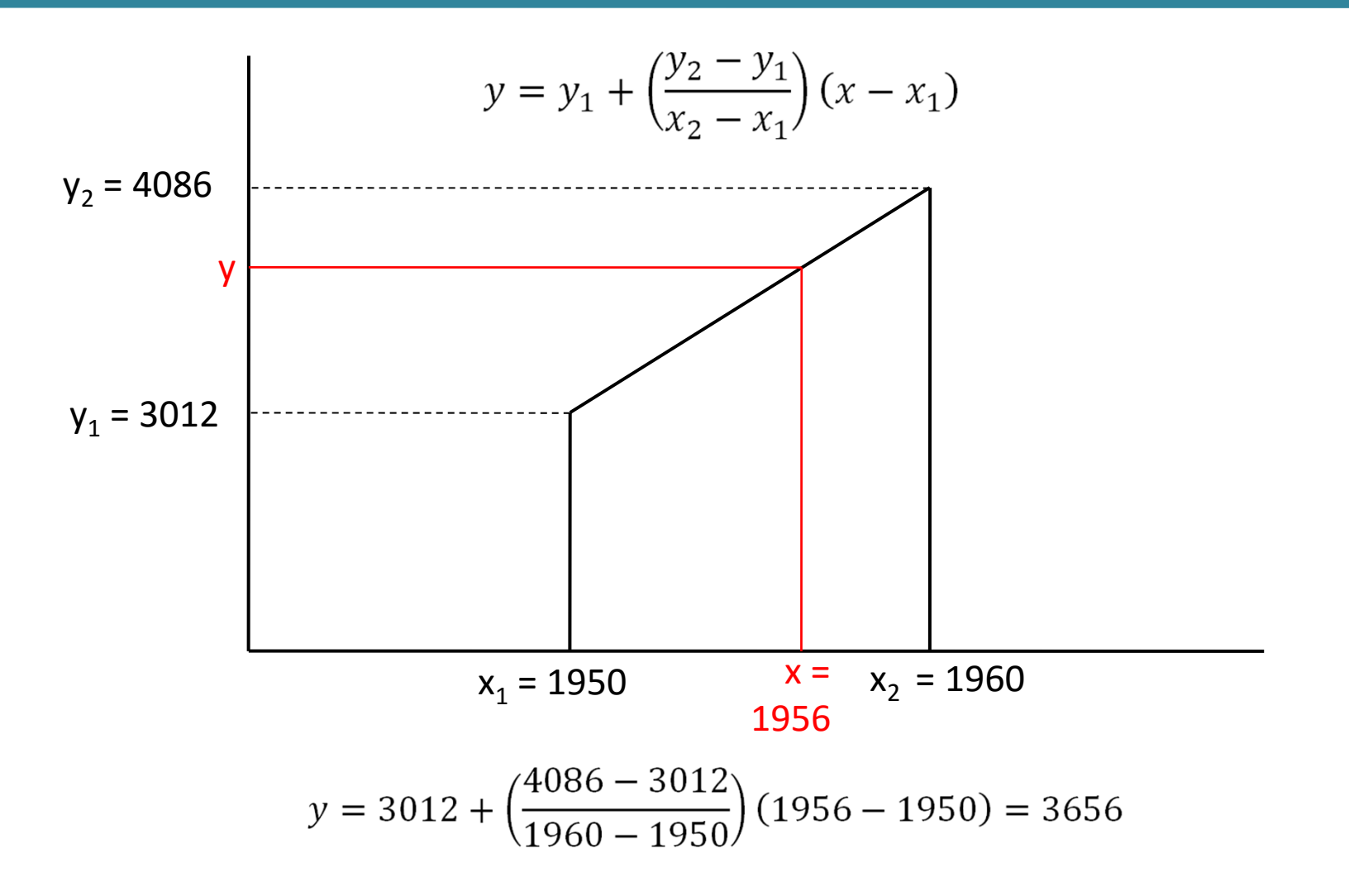

 $\bullet$  Για κάθε διάστημα που μεσολαβεί μεταξύ δύο διαδοχικών τιμών του πληθυσμού, κατασκευάζουμε μια δήλωση IF για να δούμε αν η χρονιά που μας ζητήθηκε πέφτει εντός του διαστήματος…

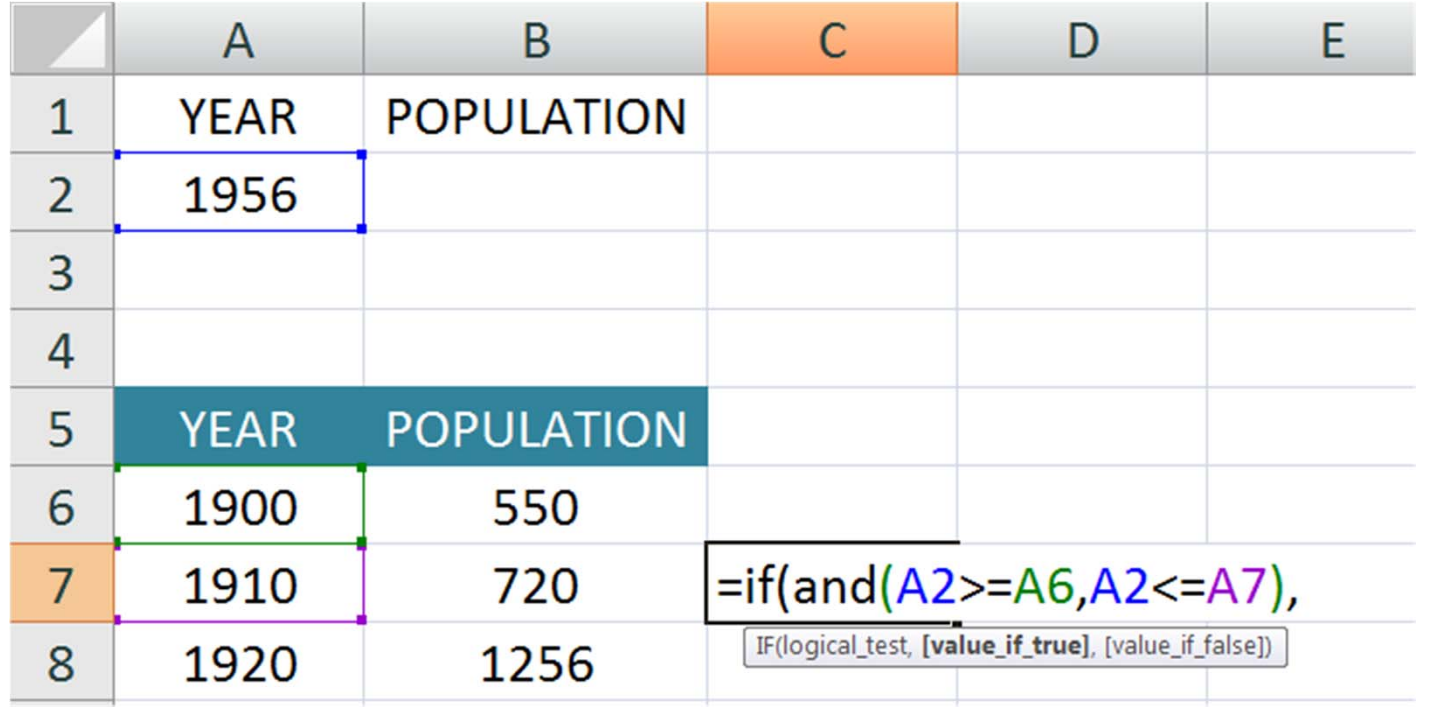

• Εάν η χρονιά που μας ζητάνε πέφτει εντός του διαστήματος, τότε πρέπει να χρησιμοποιηθεί η εξίσωση της γραμμικής παρεμβολής...

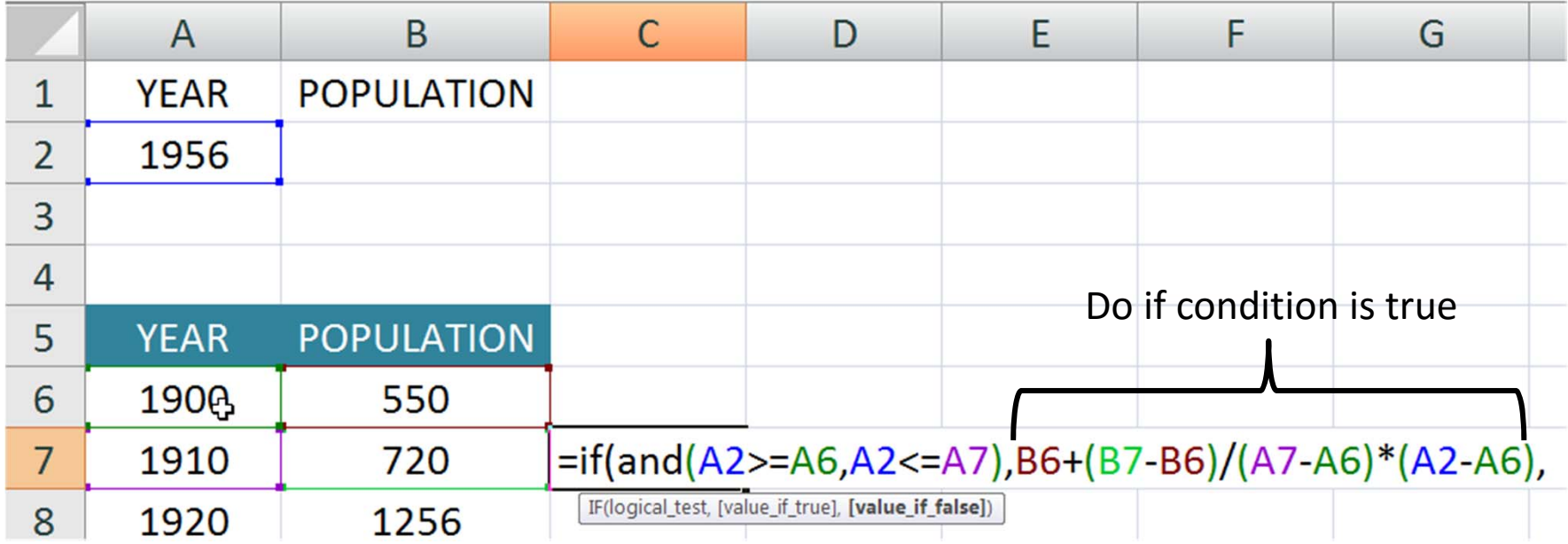

- Εάν η χρονιά που μας ζητάνε δεν είναι εντός του διαστήματος, τότε εισάγεται ένας κενός χαρακτήρας (space) στο συγκεκριμένο κελί, ώστε να μείνει κενό(blank).
- Κλειδώνουμε τις συντεταγμένες του κελιού (A2) ώστε να επιτραπεί αντιγραφή της εξίσωσης σωστά σε επόμενα κελιά

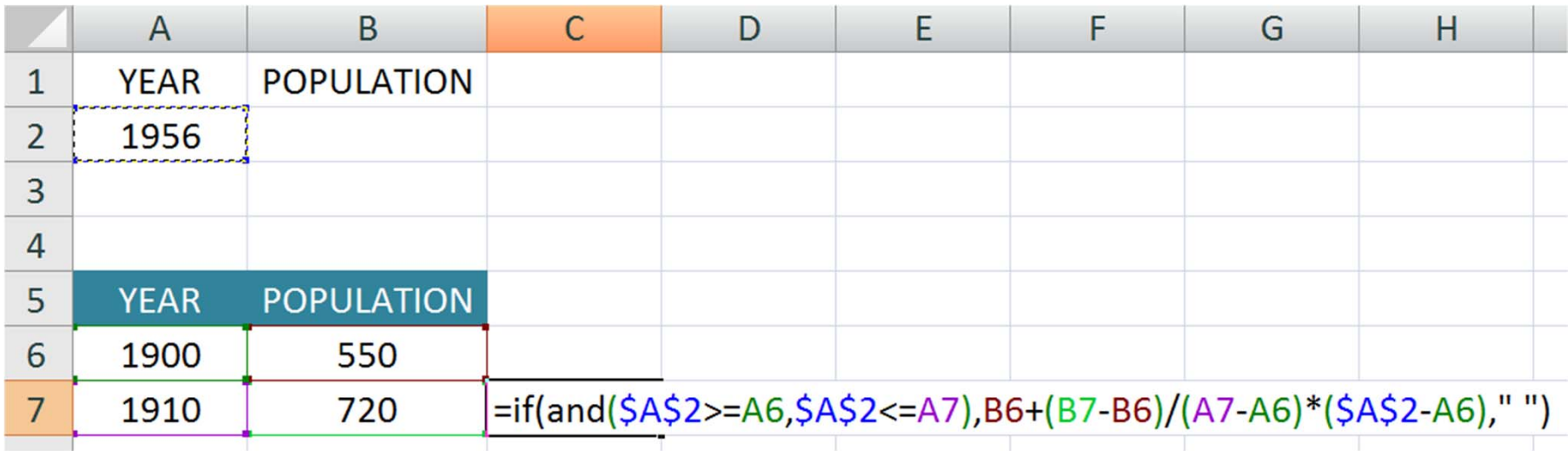

- •Αντιγράφουμε την εξίσωση
- Το μόνο κελί, το οποίο έχει κάποια τιμή θα είναι αυτό που αντιστοιχεί στο διάστημα που περιέχει τη χρονιά που μας ζητήθηκε
- **Σημείωση:** η εισαγωγή του space στα υπόλοιπα κελιά είναι προτιμόμενη από την εισαγωγή του μηδενός, επειδή μερικοί πίνακες θα έχουν θετικές και αρνητικές τιμές.

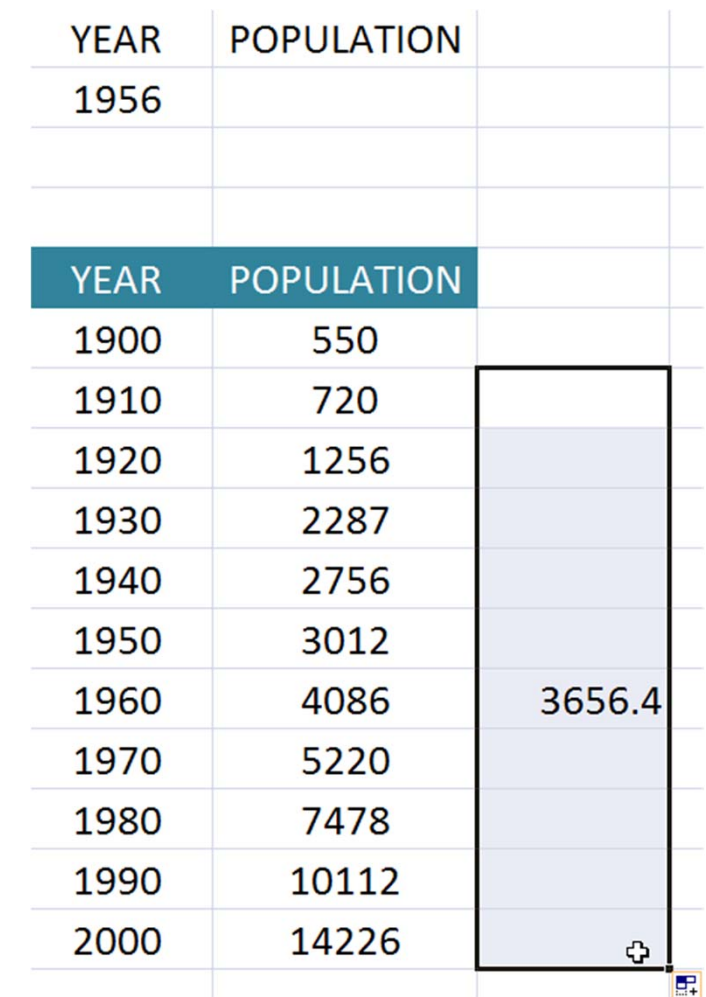

• Ο πληθυσμός βρίσκεται παίρνοντας τη μέγιστη τιμή (τη μόνη αριθμητική τιμή) στο διάστημα των υπολογισμένων τιμών

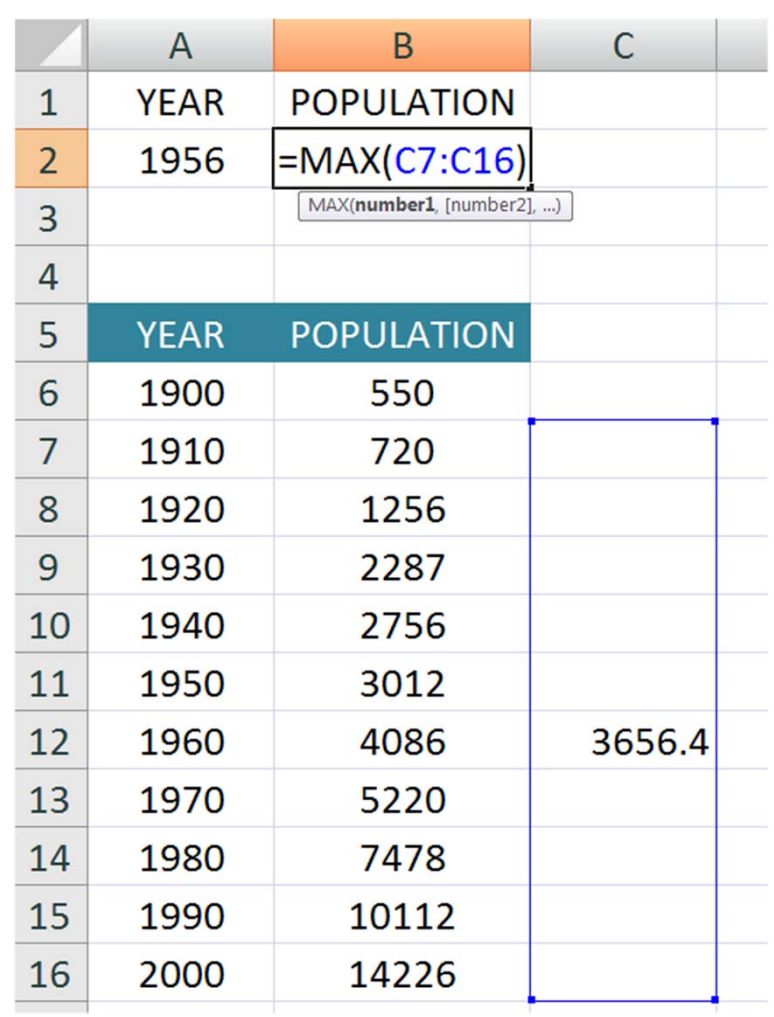

•Εάν είναι επιθυμητό, η εξίσωση του πληθυσμού μπορεί να τροποποιηθεί ώστε να αναφέρει σφάλμα όταν η τιμή της χρονιάς που εισάγεται δεν πέφτει εντός του εύρους του

πίνακα

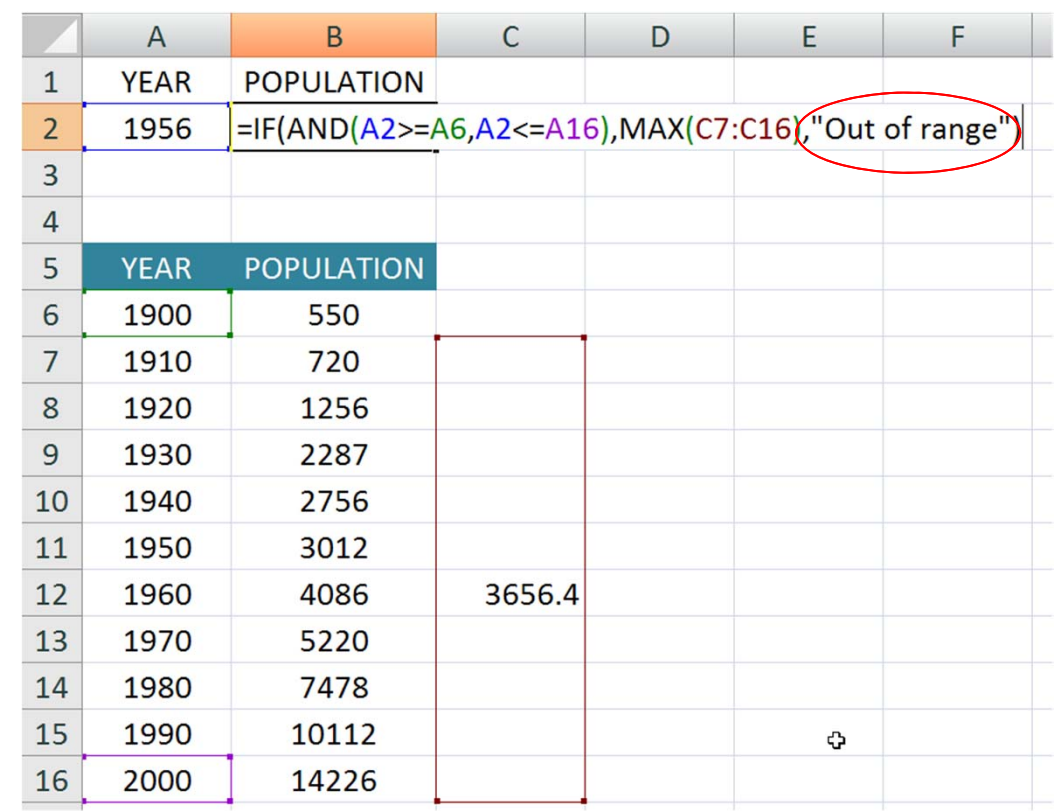

#### **Έλεγχοι για διάφορες τιμές ‐ παραδείγματα**

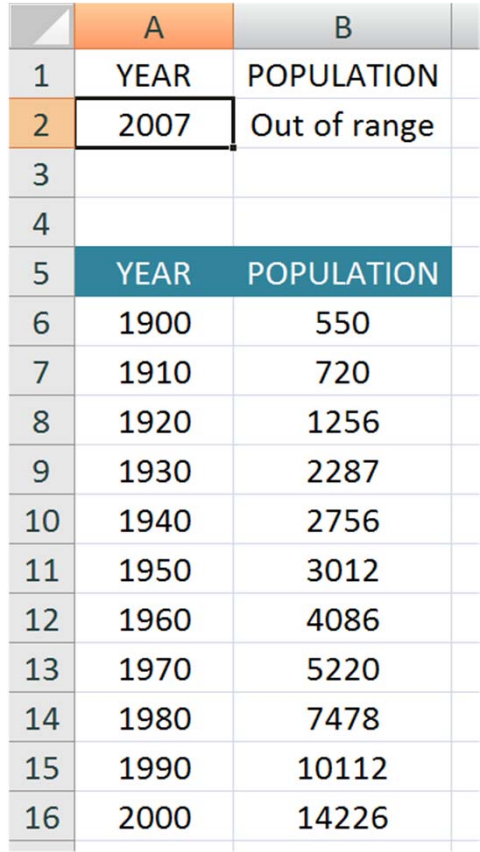

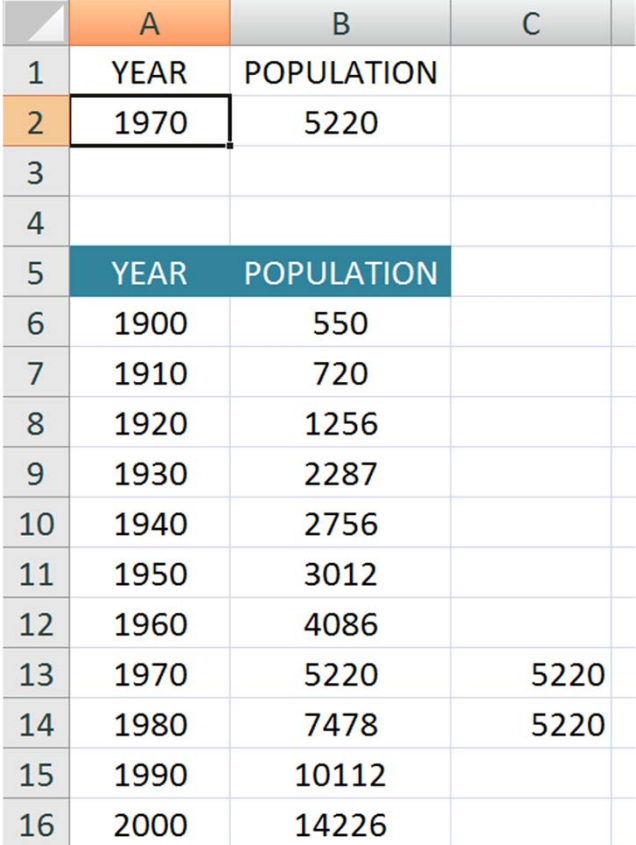

η χρονιά 1970 πέφτει εντός δύο διαστημάτων, αλλά και τα δύο δίνουν τελικά την ίδια τιμή

#### **Έλεγχοι για διάφορες τιμές ‐ παραδείγματα**

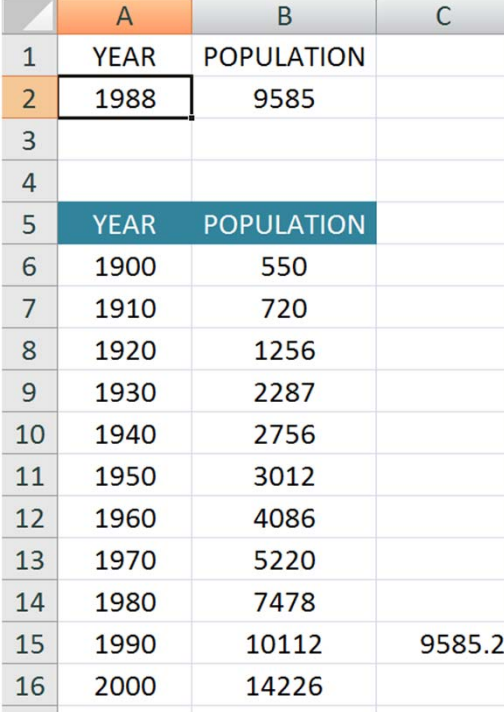

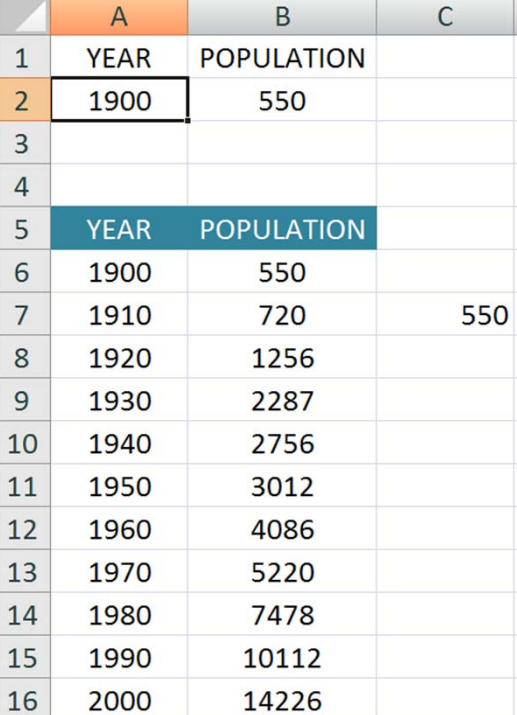

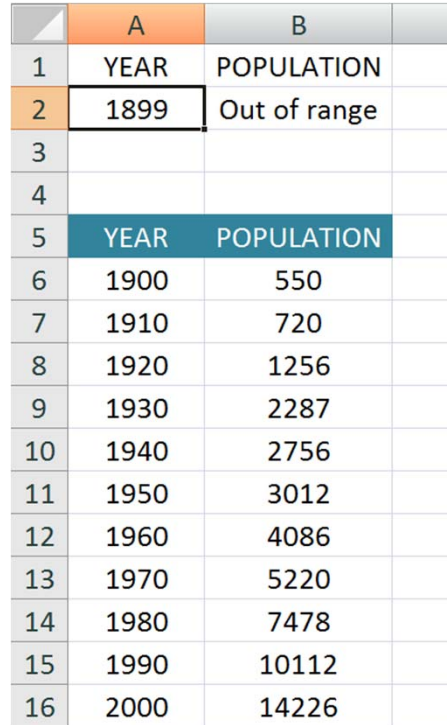

#### **Συμπεράσματα**

- Οι δηλώσεις **IF** προσφέρουν μεγάλη ευελιξία στα Excel spreadsheets – επιτρέπουν έλεγχο στο ποιοι υπολογισμοί θα πραγματοποιηθούν
- Οι **Lookup tables** είναι βολικοί όταν επιθυμούμε πρόσβαση σε δεδομένα, τα οποία είναι αποθηκευμένα σε πίνακα. Σημαντικό είναι να θυμόμαστε ότι οι lookup tables δεν κάνουν παρεμβολή μεταξύ τιμών
- Οι εξισώσεις **γραμμικής παρεμβολής** μπορούν να προστεθούν σε πίνακες προκειμένου να παρέχουν μια καλύτερη εκτίμηση των τιμών μεταξύ των δεδομένων του πίνακα

## **Χρηματοδότηση**

- • Το παρόν εκπαιδευτικό υλικό έχει αναπτυχθεί στo πλαίσιo του εκπαιδευτικού έργου του διδάσκοντα.
- • Το έργο «**Ανοικτά Ακαδημαϊκά Μαθήματα στο Πανεπιστήμιο Πατρών**» έχει χρηματοδοτήσει μόνο την αναδιαμόρφωση του εκπαιδευτικού υλικού.
- • Το έργο υλοποιείται στο πλαίσιο του Επιχειρησιακού Προγράμματος «Εκπαίδευση και Δια Βίου Μάθηση» και συγχρηματοδοτείται από την Ευρωπαϊκή Ένωση (Ευρωπαϊκό Κοινωνικό Ταμείο) και από εθνικούς πόρους.

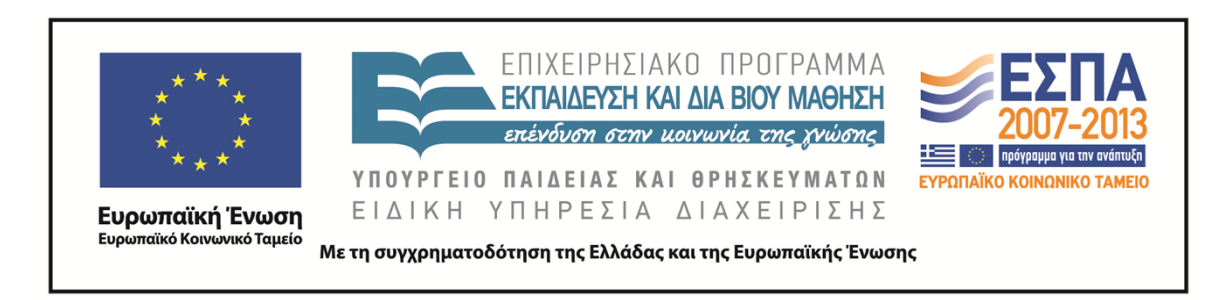

## **Σημείωμα Αναφοράς**

Copyright©2014 Πανεπιστήμιο Πατρών, Τμήμα Χημικών Μηχανικών, Καθ. Δημήτρης Ματαράς **(**mataras@upatras.gr **)**, «Εργαστήριο Υπολογιστών» «Logical IF Statements, Lookup Tables, Linear Interpolation»

Διαθέσιμο από τη δικτυακή διεύθυνση: https://eclass.upatras.gr/courses/CMNG2112/

## **Σημείωμα Αδειοδότησης**

Το παρόν υλικό διατίθεται με τους όρους της άδειας χρήσης Creative Commons Αναφορά, Μη Εμπορική Χρήση Παρόμοια Διανομή 4.0 [1] ή μεταγενέστερη, Διεθνής Έκδοση. Εξαιρούνται τα αυτοτελή έργα τρίτων π.χ. φωτογραφίες, διαγράμματα κ.λ.π., τα οποία εμπεριέχονται σε αυτό και τα οποία αναφέρονται μαζί με τους όρους χρήσης τους στο «Σημείωμα Χρήσης Έργων Τρίτων».

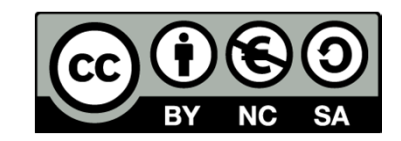

[1] http://creativecommons.org/licenses/by-nc-sa/4.0/

Ως **Μη Εμπορική** ορίζεται η χρήση:

- •που δεν περιλαμβάνει άμεσο ή έμμεσο οικονομικό όφελος από την χρήση του έργου, για το διανομέα του έργου και αδειοδόχο
- •που δεν περιλαμβάνει οικονομική συναλλαγή ως προϋπόθεση για τη χρήση ή πρόσβαση στο έργο
- • που δεν προσπορίζει στο διανομέα του έργου και αδειοδόχο έμμεσο οικονομικό όφελος (π.χ. διαφημίσεις) από την προβολή του έργου σε διαδικτυακό τόπο

Ο δικαιούχος μπορεί να παρέχει στον αδειοδόχο ξεχωριστή άδεια να χρησιμοποιεί το έργο για εμπορική χρήση, εφόσον αυτό του ζητηθεί.